# これを読めば請求業務はバッチリ!

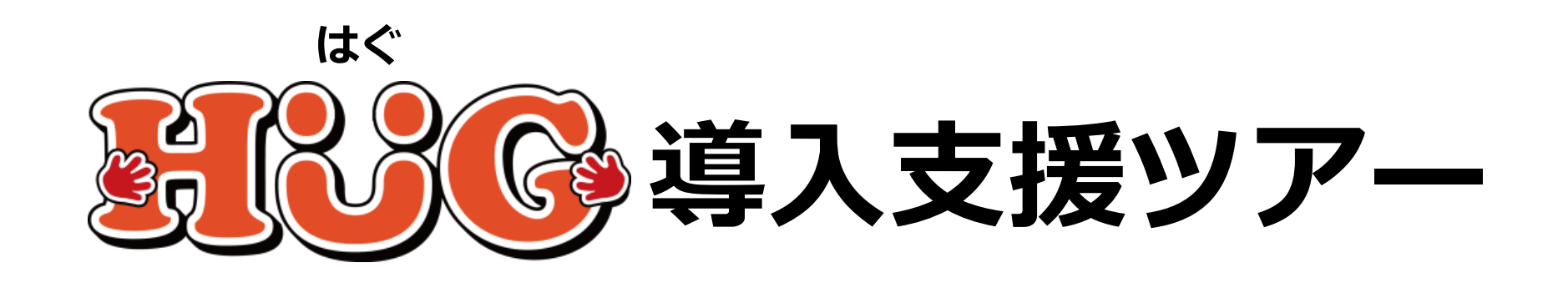

# **第2部 HUGを使って請求をはじめよう** ~国保連への請求データ送信までを徹底解説~

V1.4.1

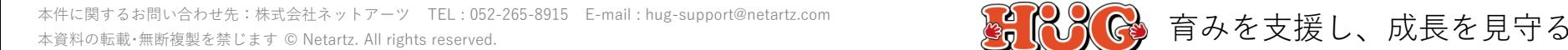

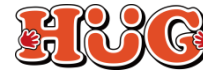

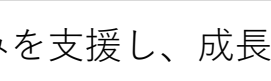

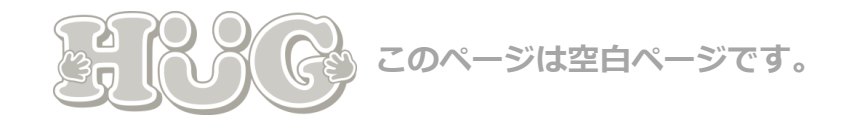

# **目 次**

#### **01. 毎月3日までに行う請求業務**

- P.5 1-1. エラーチェック
- P.6 1-2. 体制等状況管理の確認
- P.7 1-3. 施設・児童の加算/減算項目の確認
- P.8 1-4. 請求に関わる情報の確認
- P.9 1-5. 利用者負担額一覧表の作成方法

#### **02. 毎月6日までに行う請求業務**

- P.13 2-1. 他施設利用状況の登録
- P.17 2-2. 利用者負担上限額管理結果票の作成方法

#### **03. 毎月10日までに行う請求業務**

- P.21 3-1. 上限額管理結果情報の登録
- P.23 3-2. 自治体助成分請求額の登録

#### **04. 国保連へのデータ取込み**

- P.25 4-1. 国保連へ請求データの取込送信を行う
- P.26 4-2. 障害児通所給付費・入所給付費等 請求書・明細書(SE) の情報を入手する
- P.27 4-3. サービス提供実績記録票(SV)の情報を入手する
- P.28 4-4. 利用者負担上限額管理結果票(RK)の情報を入手する
- P.29 4-5. 国保連へ請求データの取込送信を行う
- P.32 取込送信エラーコード(※良くある例)

#### **05. 請求データ送信後の対応**

- P.34 HUGから各種帳票類を出力する方法
- P.35 国保連へ送信した請求データの取下げ方法
- P.36 国保連からの通知書類の取得方法
- P.37 取込送信V2に関する問い合わせについて

#### **06. 返戻対応について**

- P.39 6-1. 返戻通知について
- P.40 6-2. 返戻通知の取得方法について
- P.41 6-3. 返戻等一覧表の確認方法について
- P.42 6-4. 請求データの修正方法について
- P.43 6-5. 再請求用データの出力方法について
- P.45 6-6. 再請求用データの取込送信について

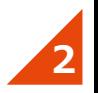

# **請求の流れの確認**

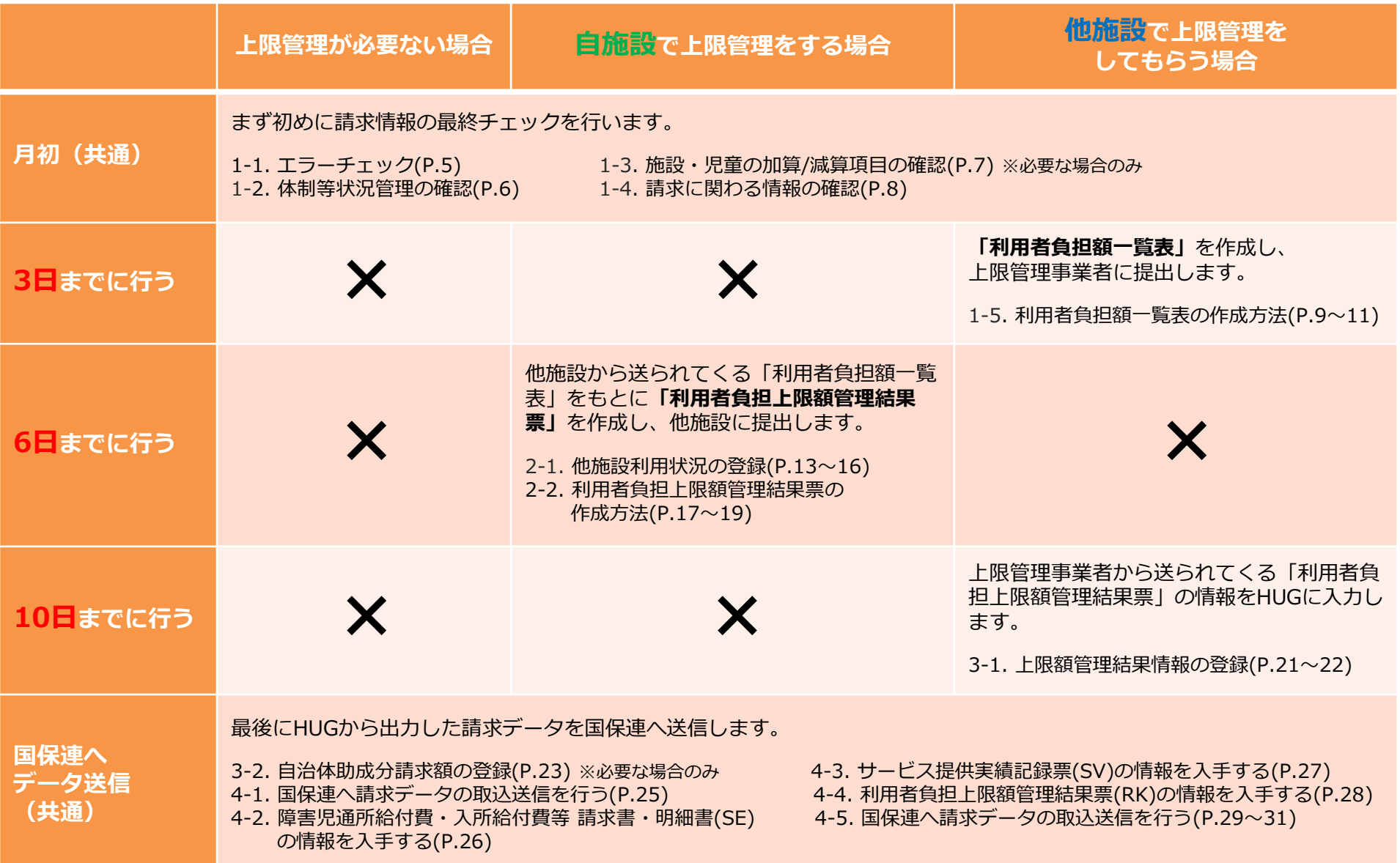

# **01.毎月3日までに行う請求業務**

毎月3日を目安に行って頂く請求業務の説明です。 請求情報のチェックと、上限管理事業者にお渡しする 「利用者負担額一覧表」の作成方法をご案内します。

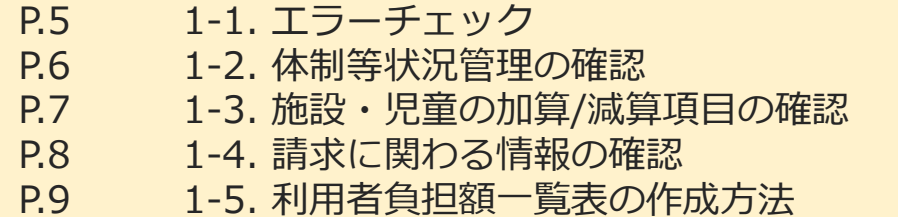

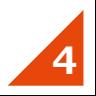

### **まず初めに、請求情報に誤りがないかチェックを行います。**

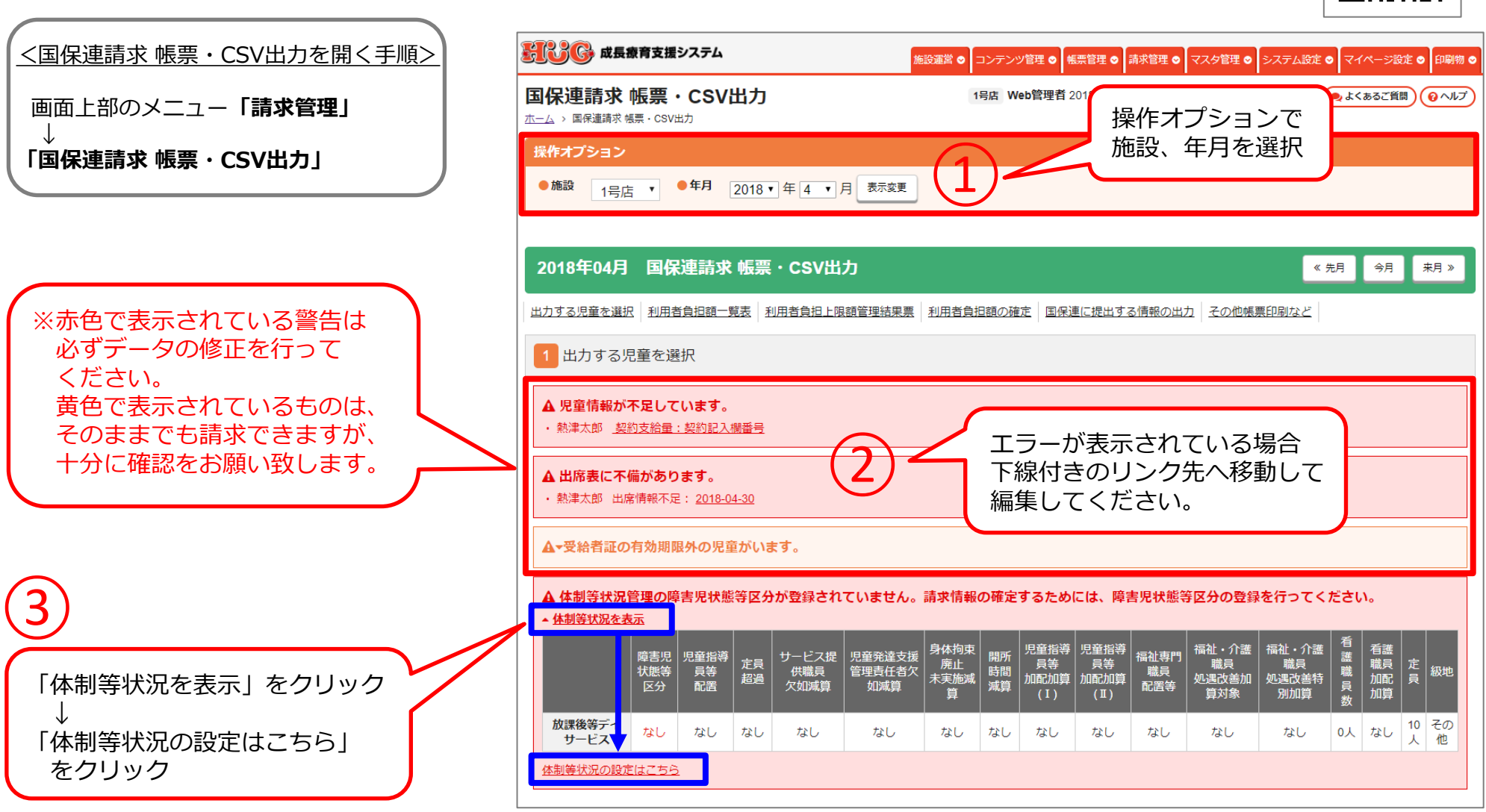

### **WEBマニュアル**

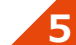

# **1-2. 体制等状況管理の確認**

#### **施設の体制を確認します。こちらに登録した情報を元に請求の単位が決定されます。 必ず自治体に届出ている通りの情報になっているかご確認ください。**

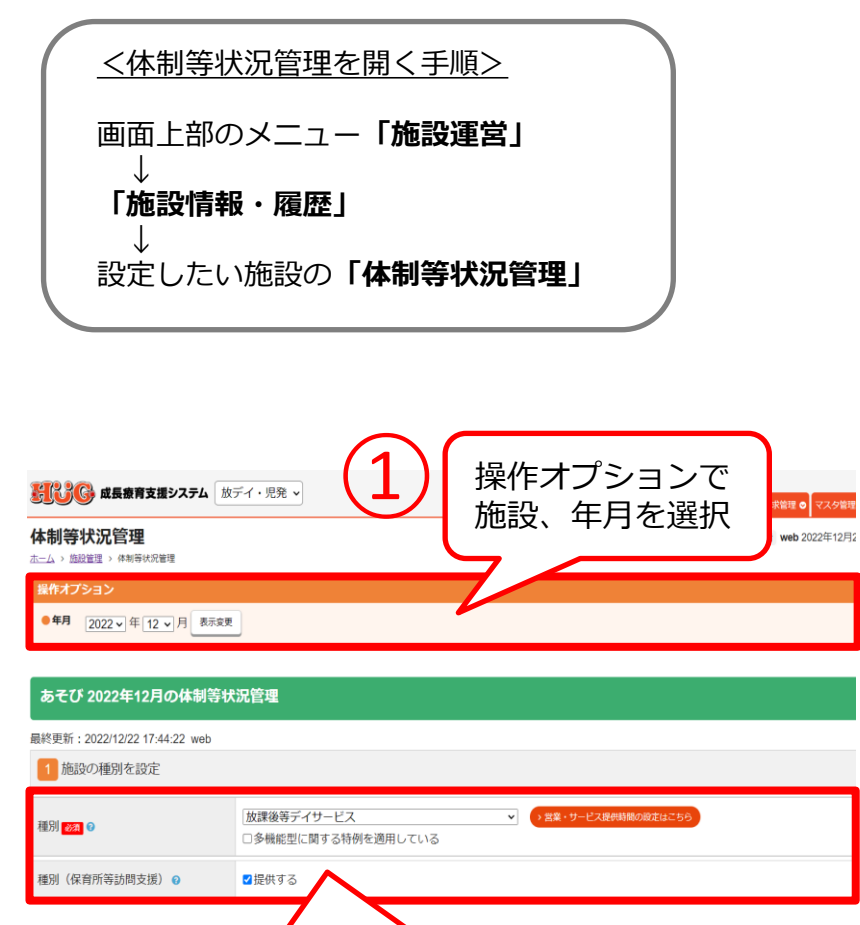

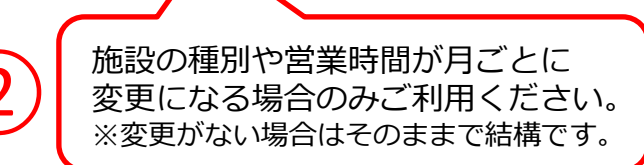

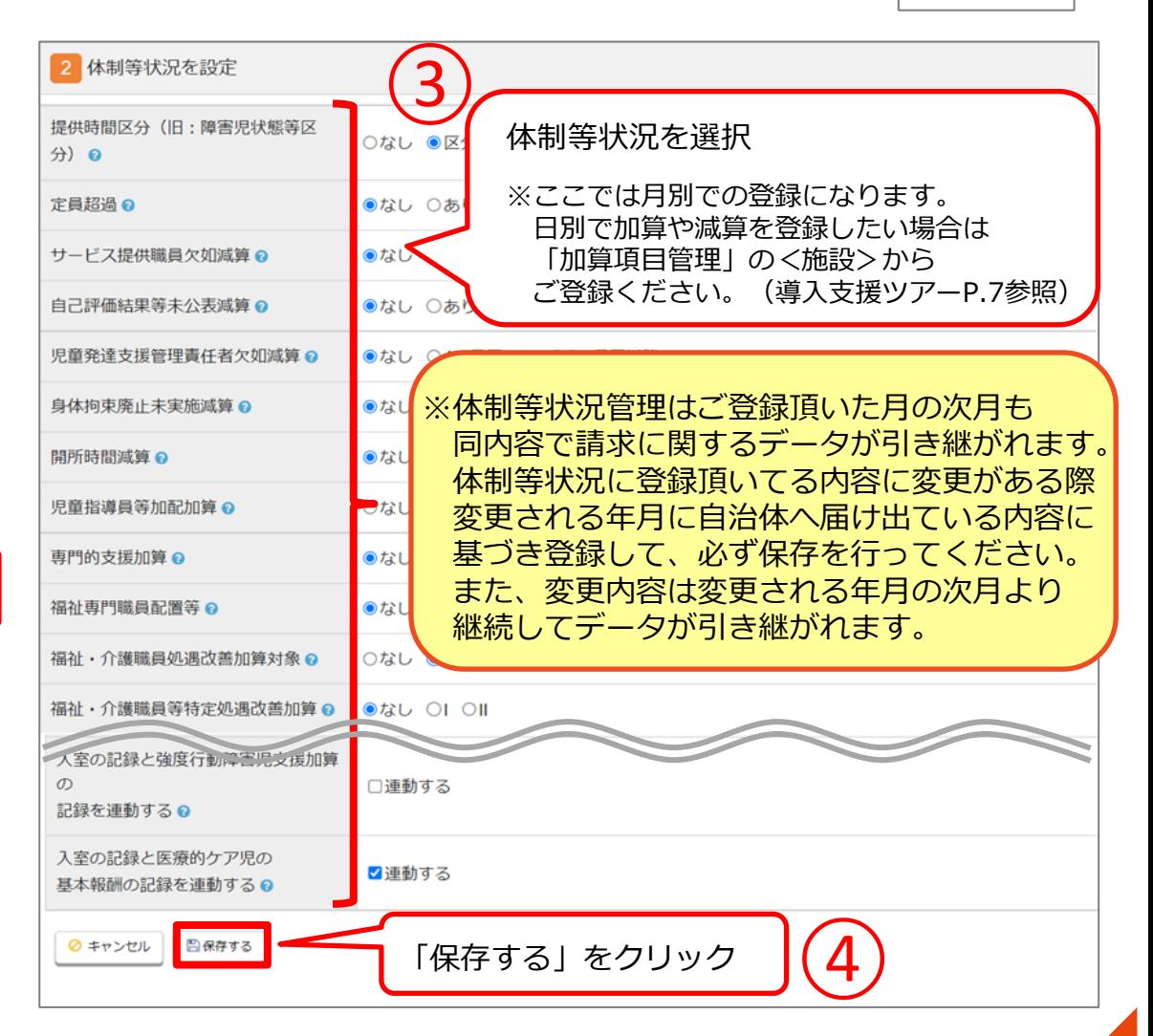

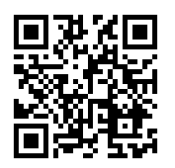

# **1-3. 施設・児童の加算/減算項目の確認(※別途加算がある場合のみ)**

<加算項目管理を開く手順>

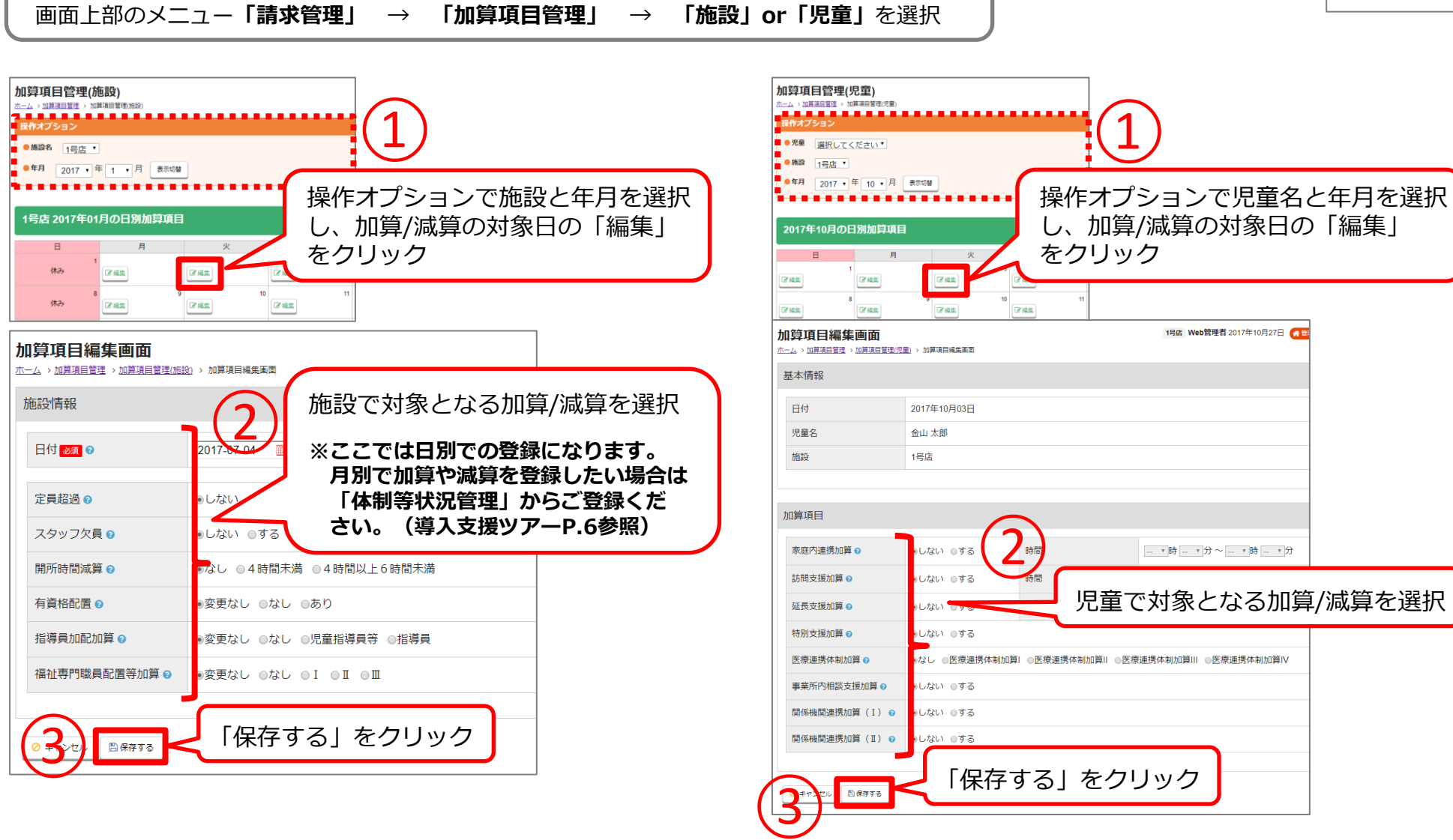

**WEBマニュアル**

# **1-4. 請求に関わる情報を確認**

#### **請求に関わる情報を確認します。 受給者証と見比べながら最終確認をお願いします。**

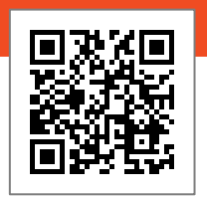

**WEBマニュアル**

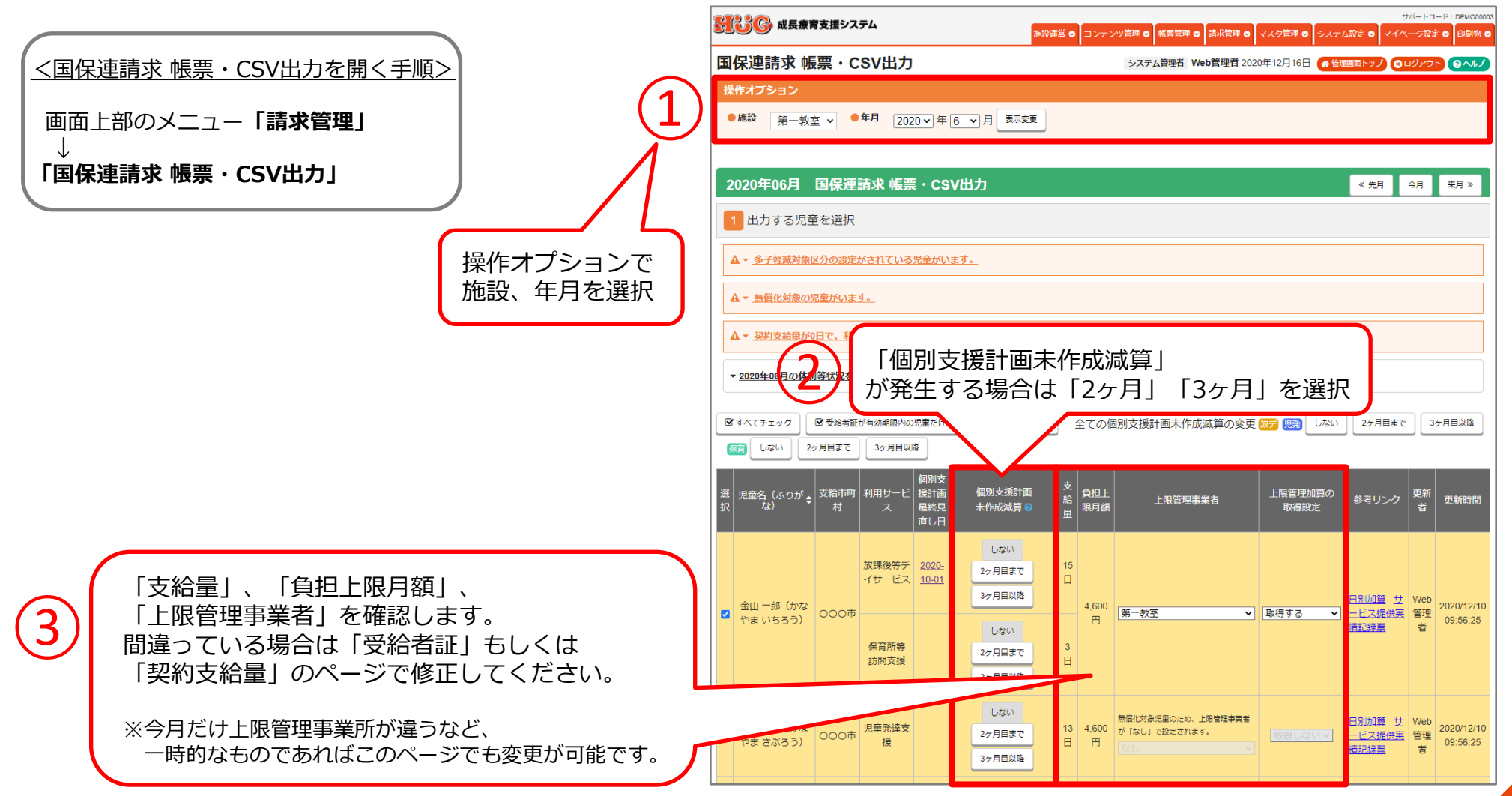

# **1-5. 利用者負担額一覧表の作成方法**

**他施設が上限管理事業者になっている児童の「利用者負担額一覧表」を作成します。 作成した「利用者負担額一覧表」は3日頃までに上限管理事業者に提出してください。**

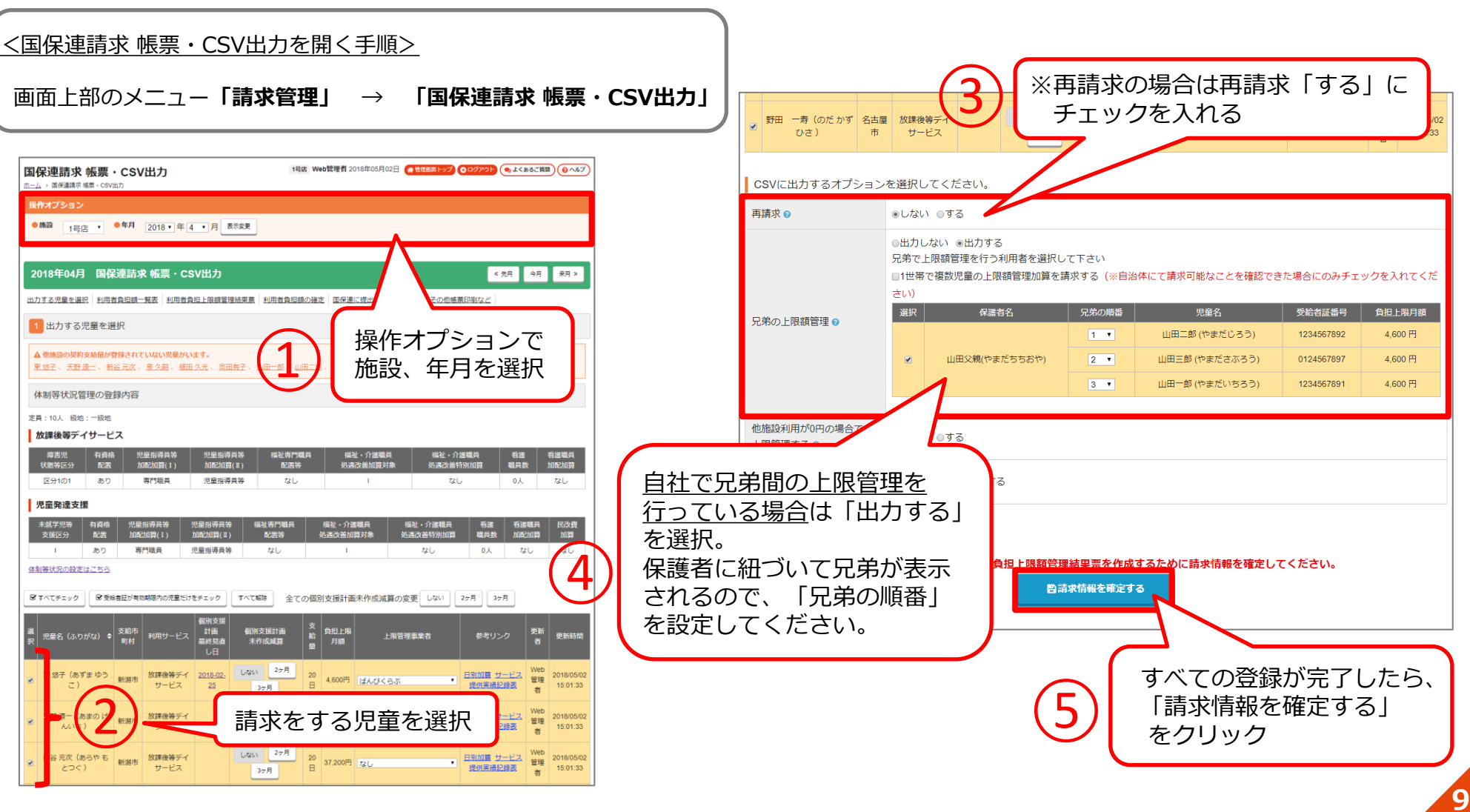

**WEBマニュアル**

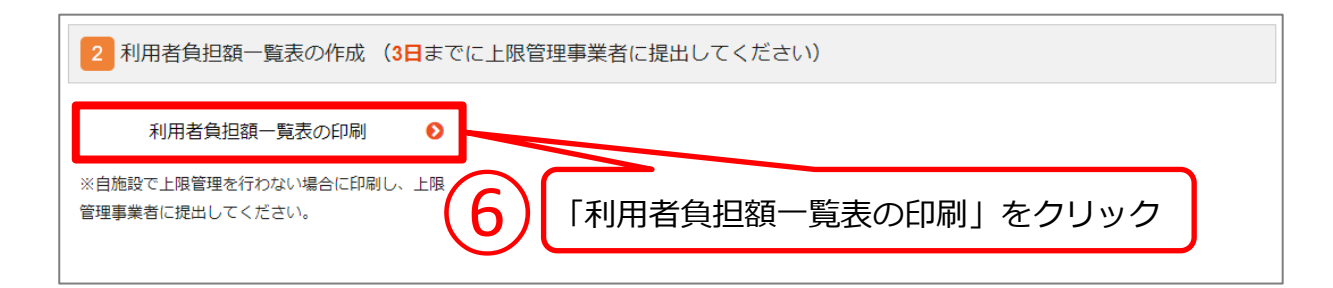

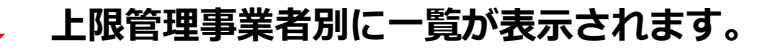

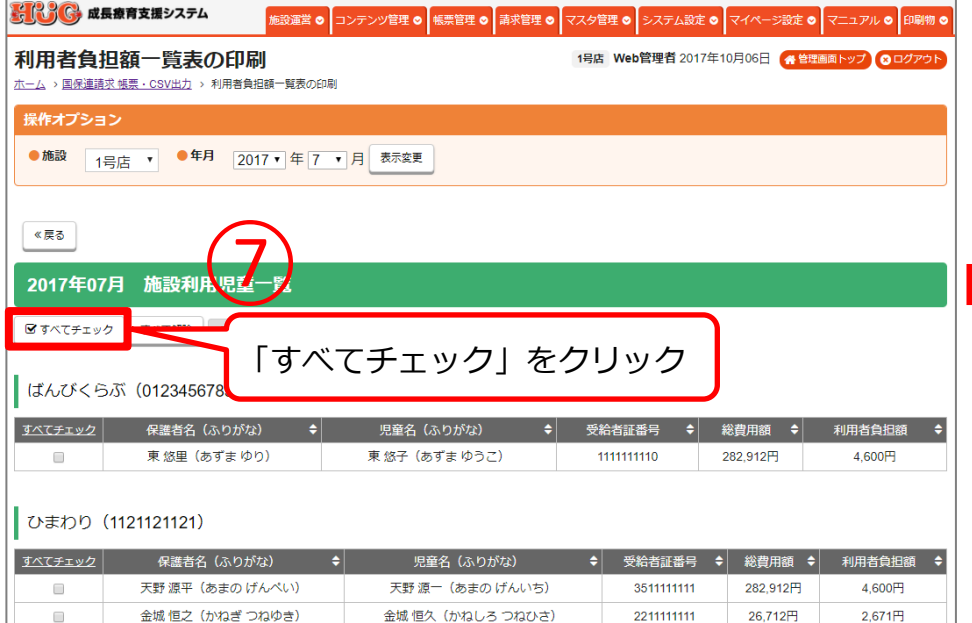

#### **チェックが入り黄色く色がつきます。 色がついたものが印刷されます。**

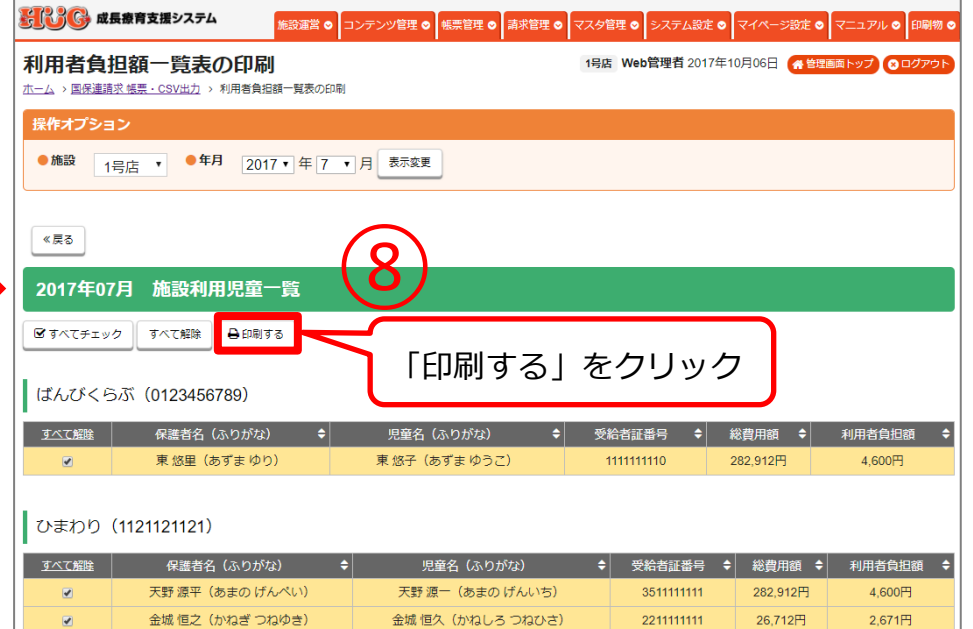

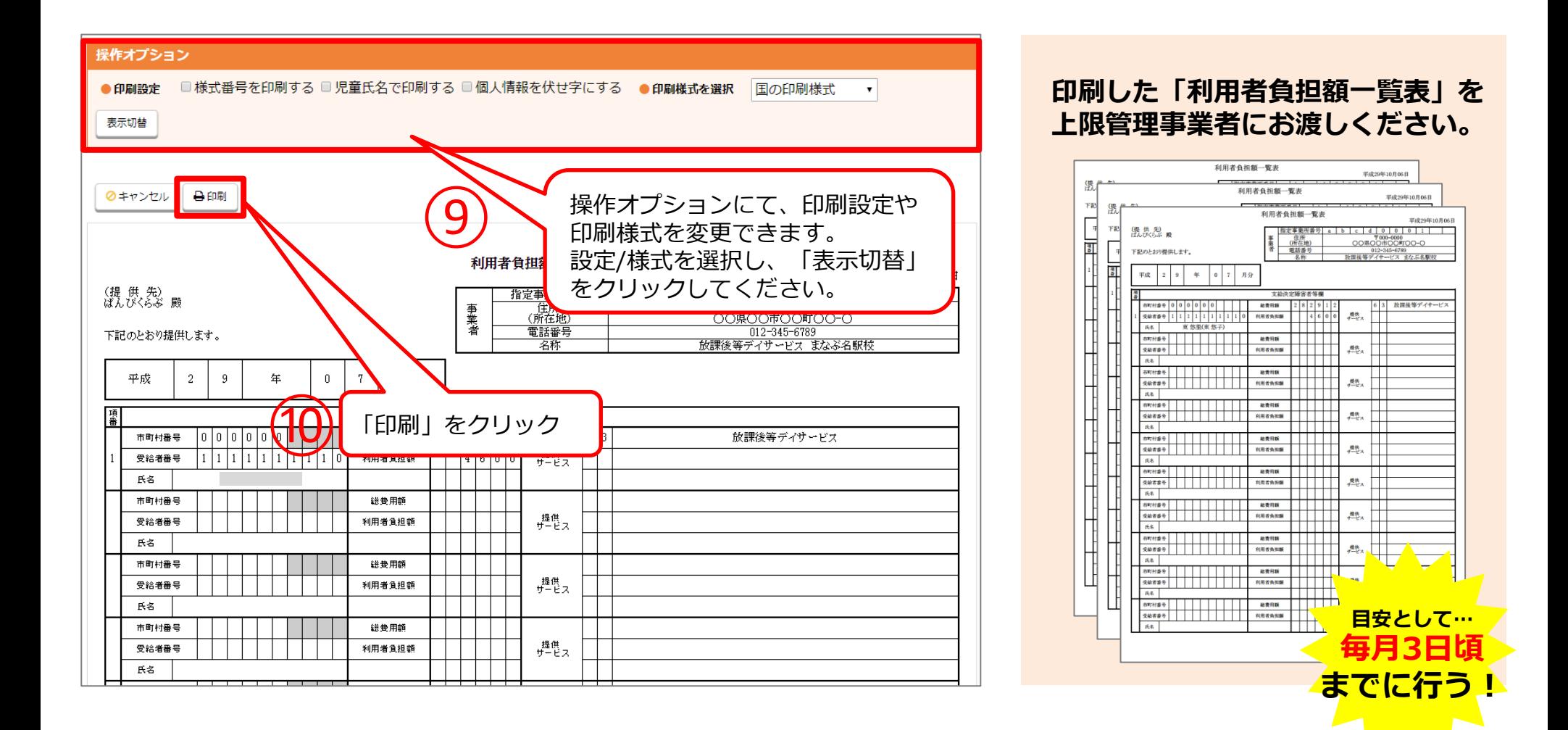

# **02.毎月6日までに行う請求業務**

毎月6日を目安に行って頂く請求業務の説明です。 自施設が上限管理事業者の場合に他施設にお渡しする 「利用者負担上限額管理結果票」の作成方法をご案内します。

> P.13 2-1. 他施設利用状況の登録 P.17 2-2. 利用者負担上限額管理結果票の作成方法

# **2-1. 他施設利用状況の登録**

**自施設が上限管理事業者の場合、他施設から「利用者負担額一覧表」が届きます。 届いた「利用者負担額一覧表」を見ながら、HUGの<他施設利用状況管理>に登録していきます。**

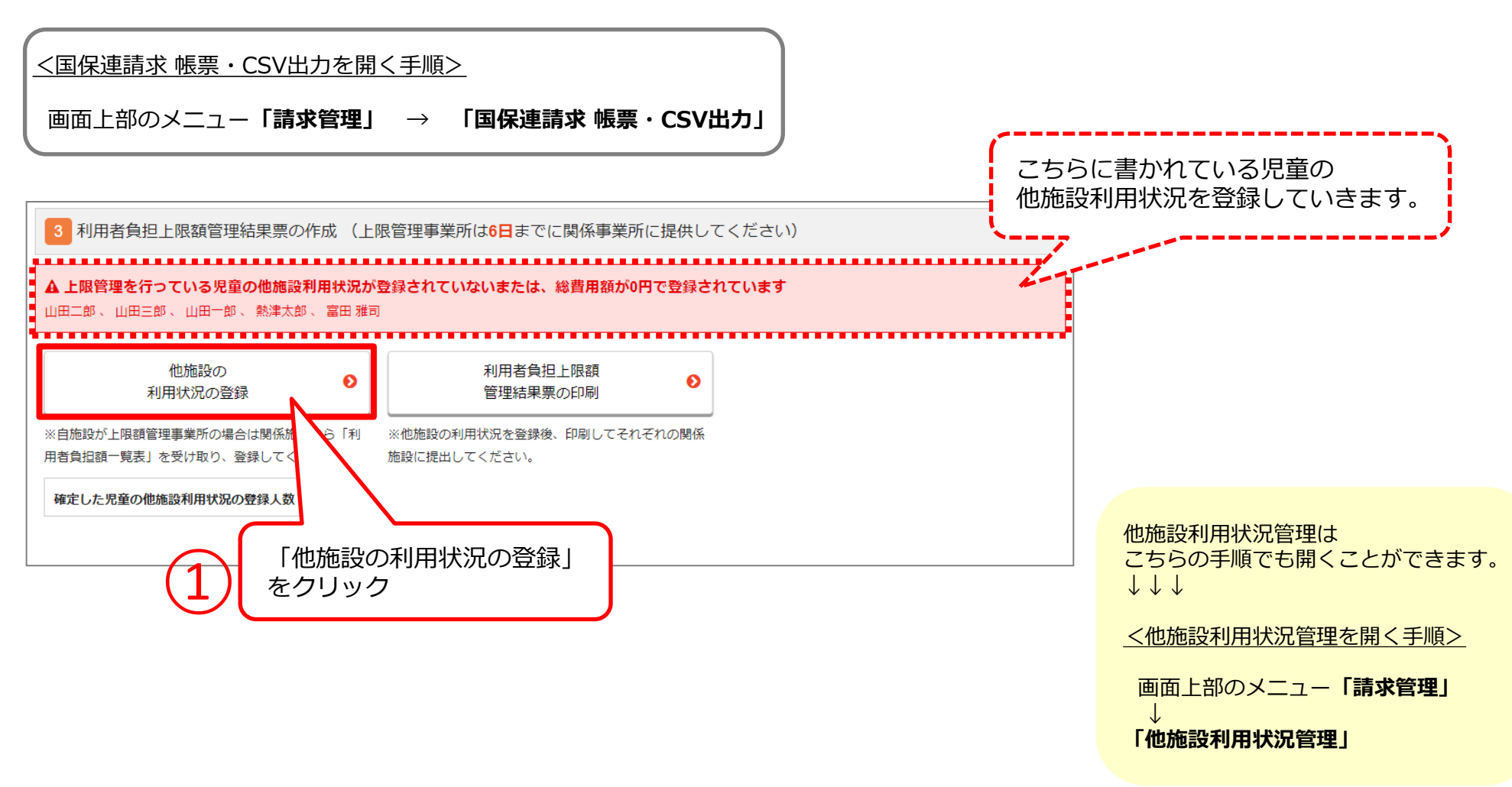

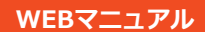

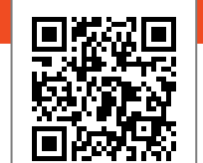

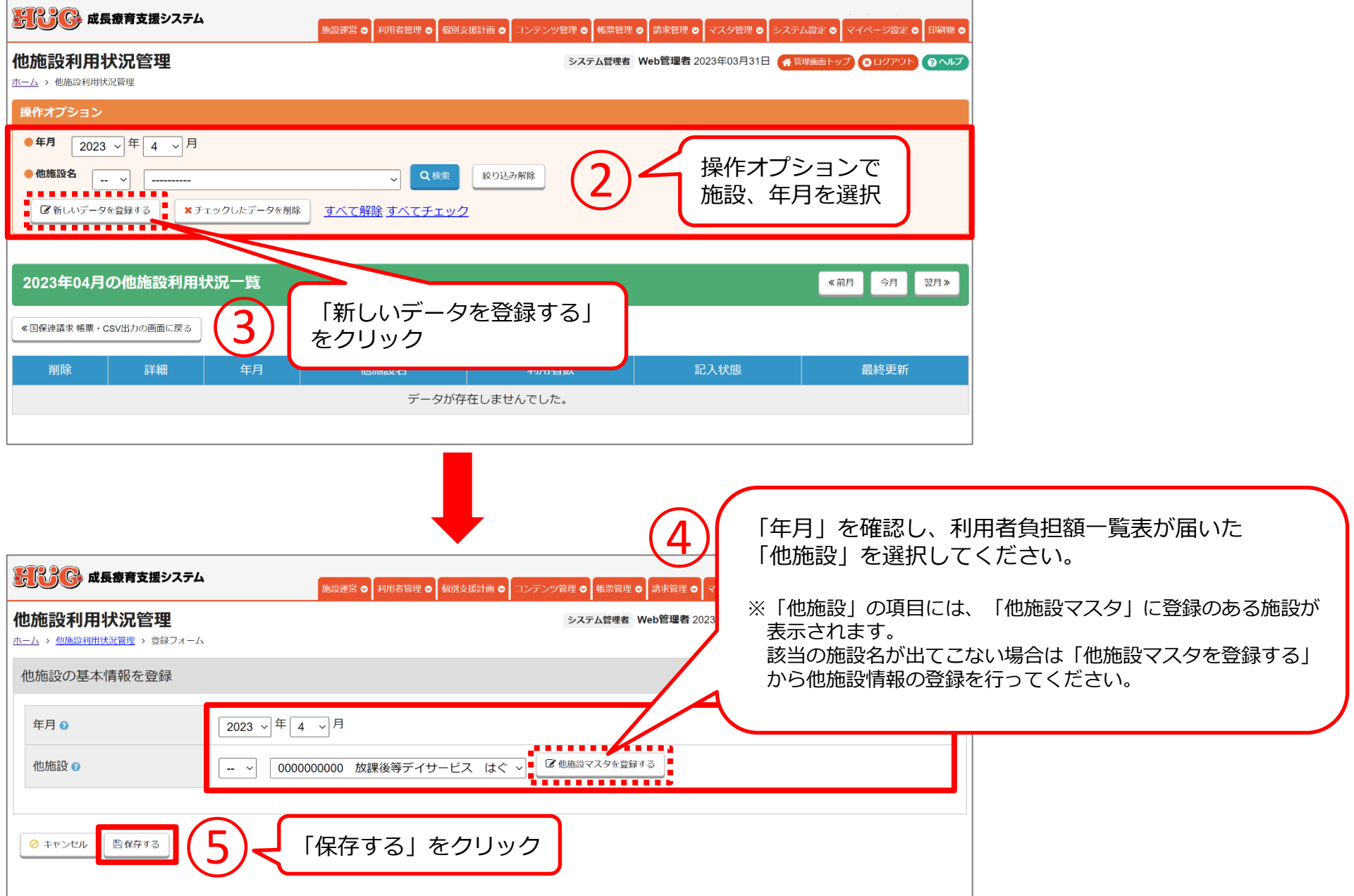

### **2-1. 他施設利用状況の登録 (※前ページ続き)**

**HWG** 

操作オプショ

● 他施設名

 $\frac{1}{2}$ 

2023年04

 $\hfill \square$ 全部で1件の

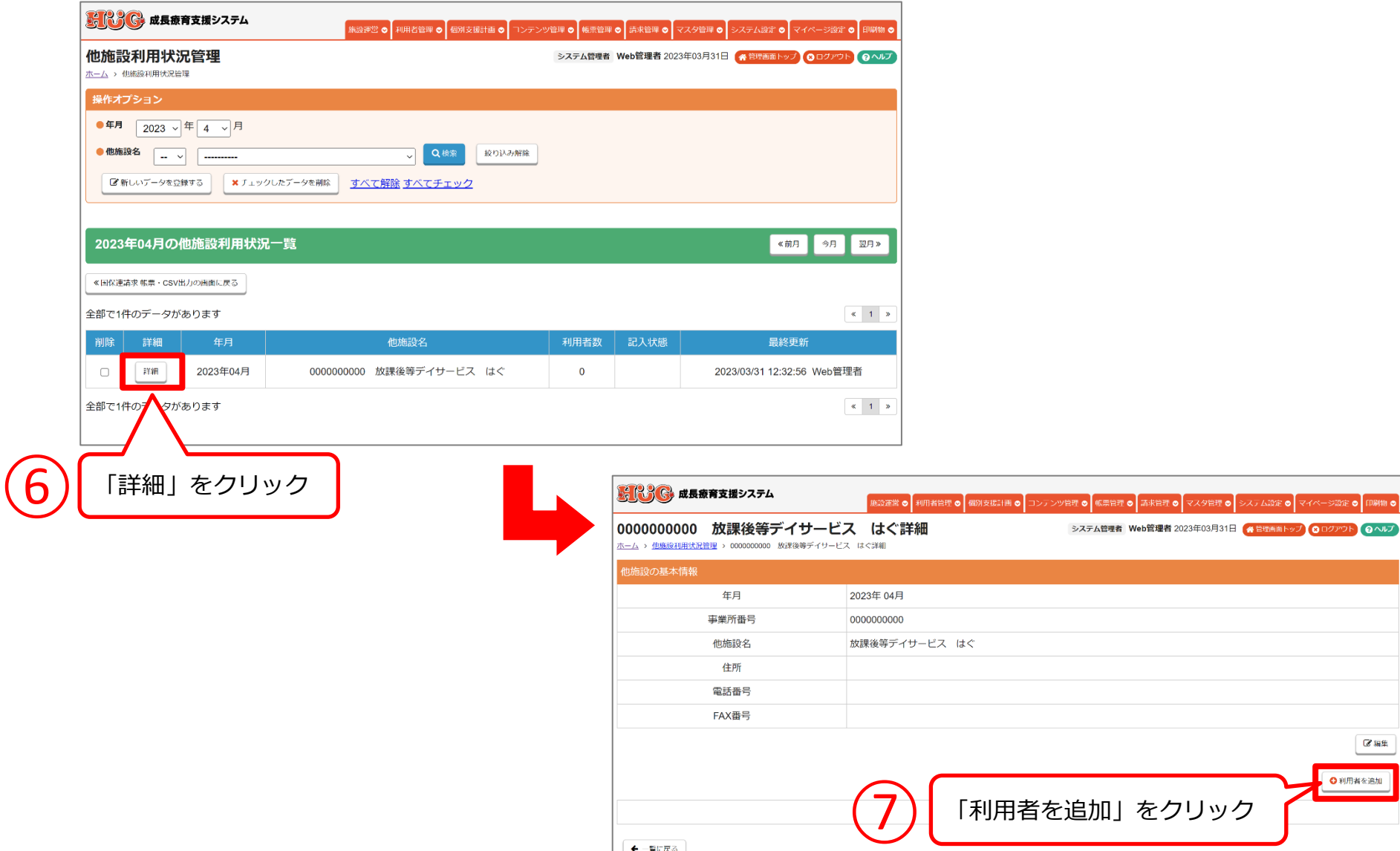

**15**

 $C$  as for

○利用者を追加

をクリック

Web管理者 2023年03月31日 ▲管理画面トップ 8 ログアウト 9 ヘルプ

**動画マニュアル:http://www.hug-srss.com/hug-manual/payment\_05.html**

### **届いた「利用者負担額一覧表」に書かれている通りにご入力ください。**

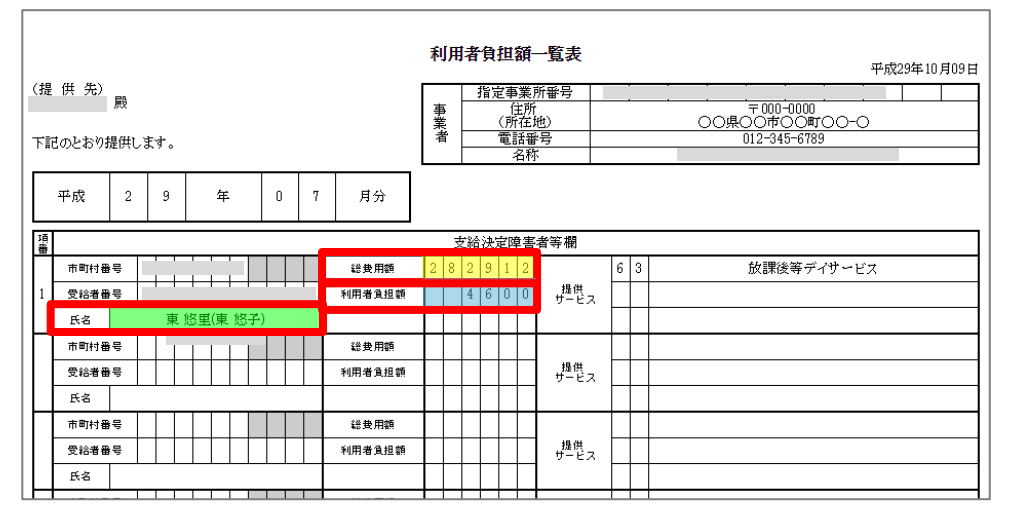

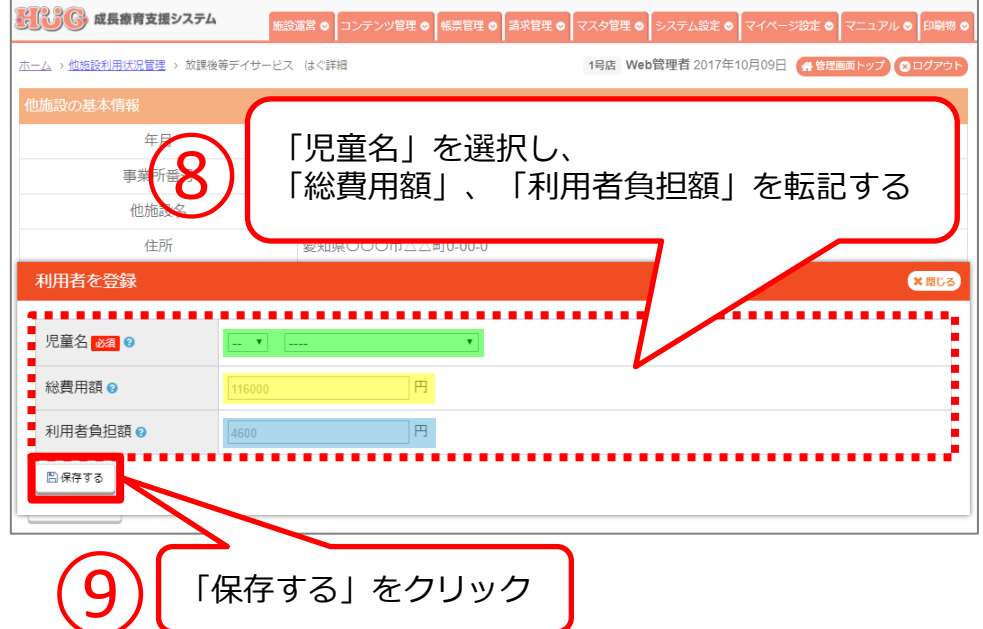

**P.13~16を繰り返し、 すべての「利用者負担額一覧表」のデータを登録してください。**

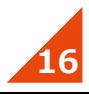

# **2-2. 利用者負担上限額管理結果票の作成方法**

<国保連請求 帳票・CSV出力を開く手順>

#### **自施設が上限管理事業者になっている児童の「利用者負担上限額管理結果票」を作成します。 作成した「利用者負担上限額管理結果票」は6日頃までに他施設にお渡しください**

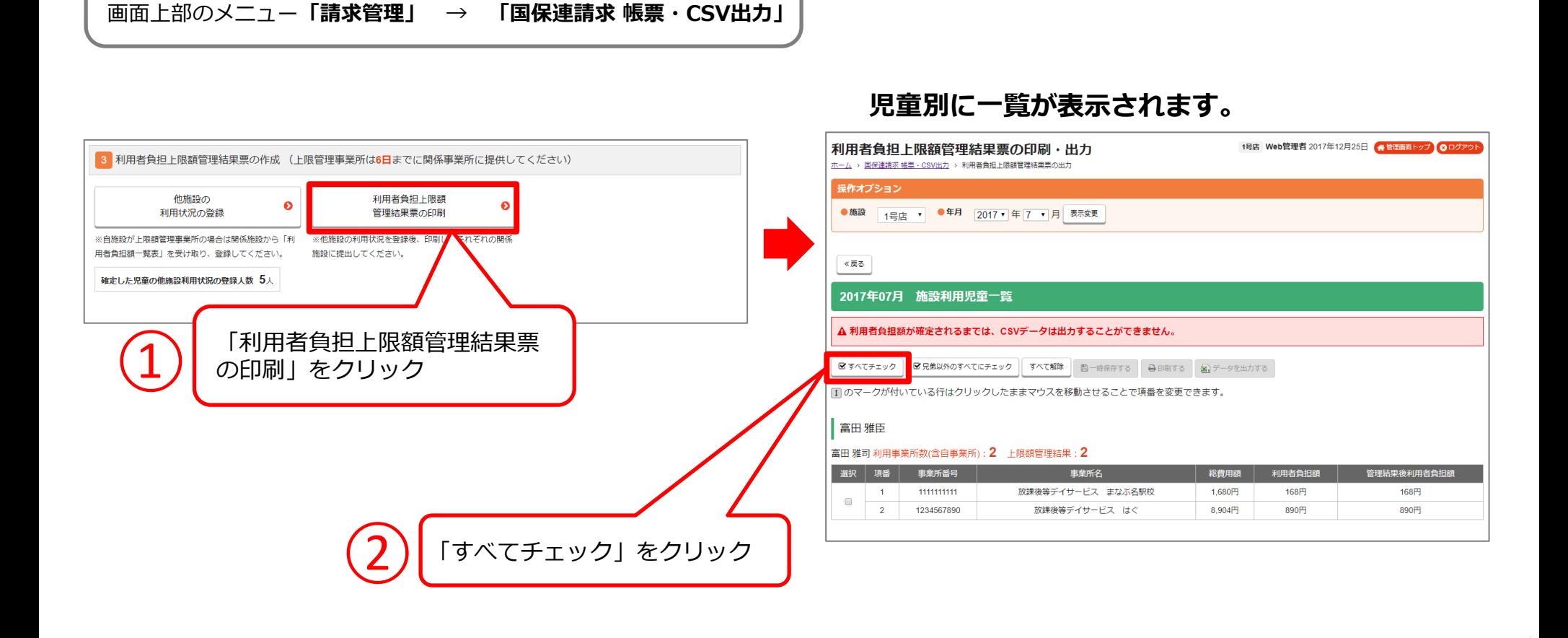

**17**

**WEBマニュアル**

#### **チェックが入り黄色く色がつきます。色がついたものが印刷されます。**

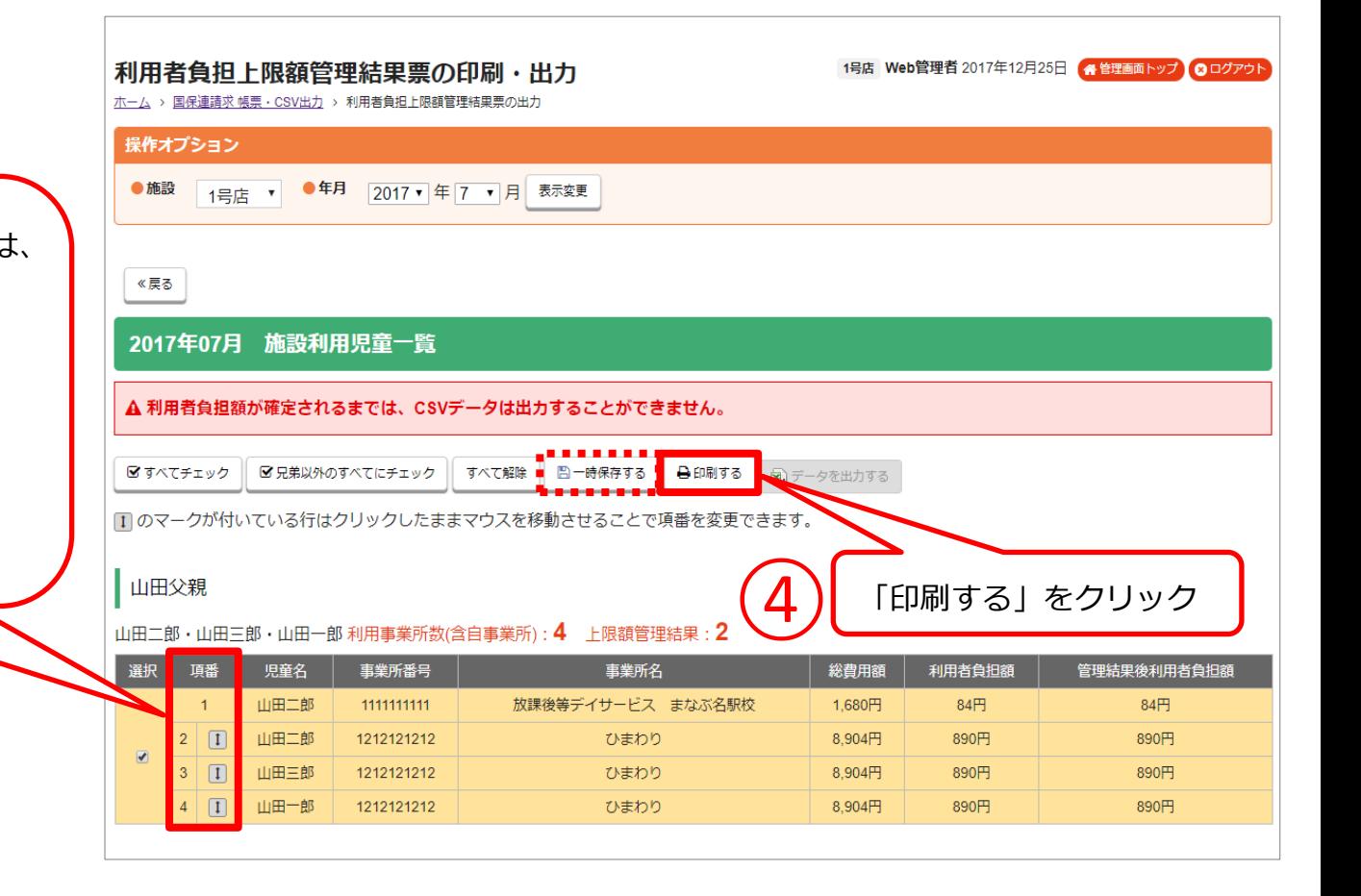

③ 他施設の利用が2施設以上ある場合は、 項番を変更することができます。 項番右の「⇔」をクリックしたまま マウスを移動させると項番を入れ替 えることができます。

**項番を変更した際には必ず「一時保 存する」(赤点線参照)を押して、 変更後の情報をご確認ください。**

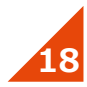

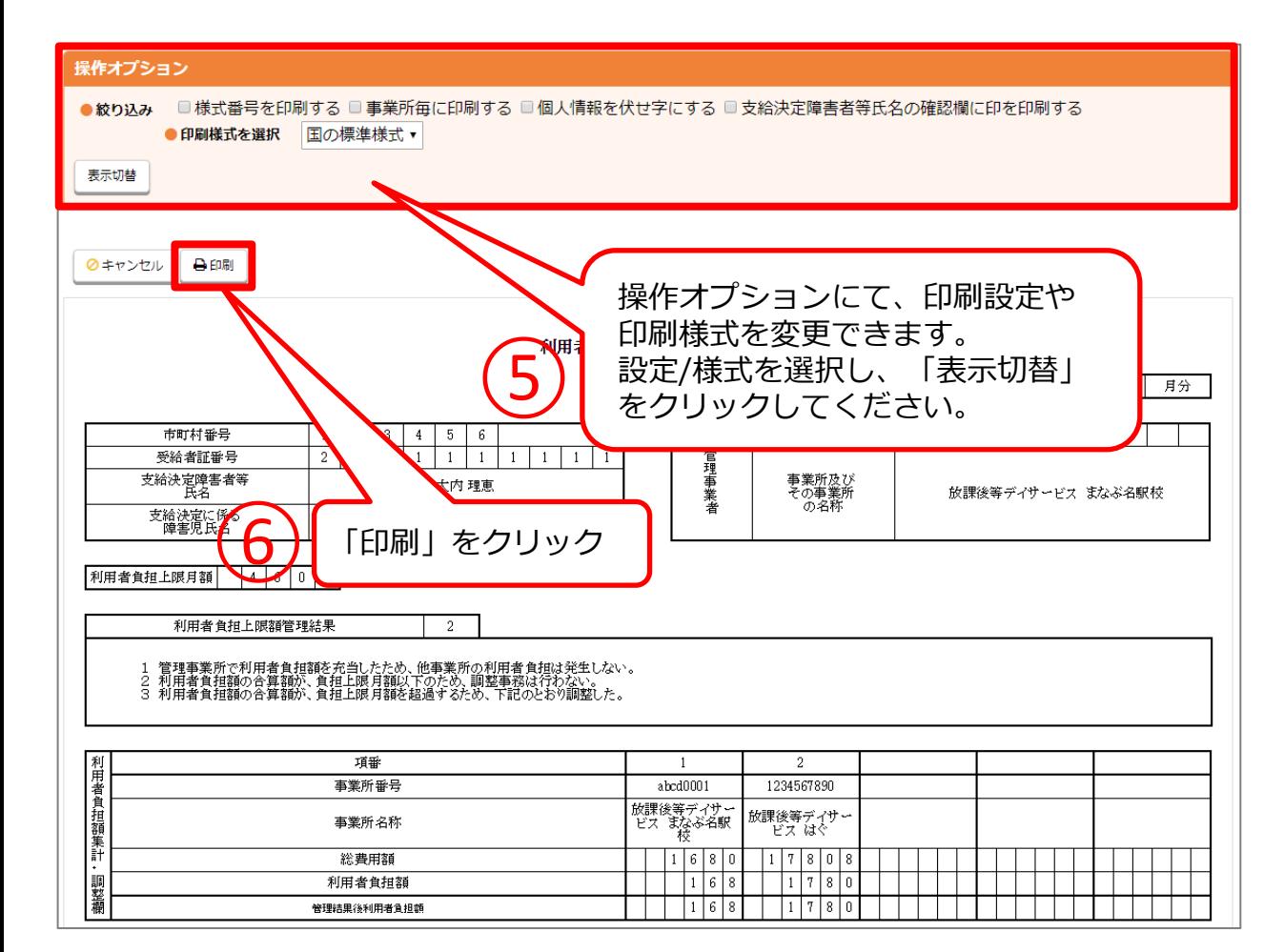

#### **印刷した「利用者負担上限額管理結 果票」を他施設にお渡しください。**

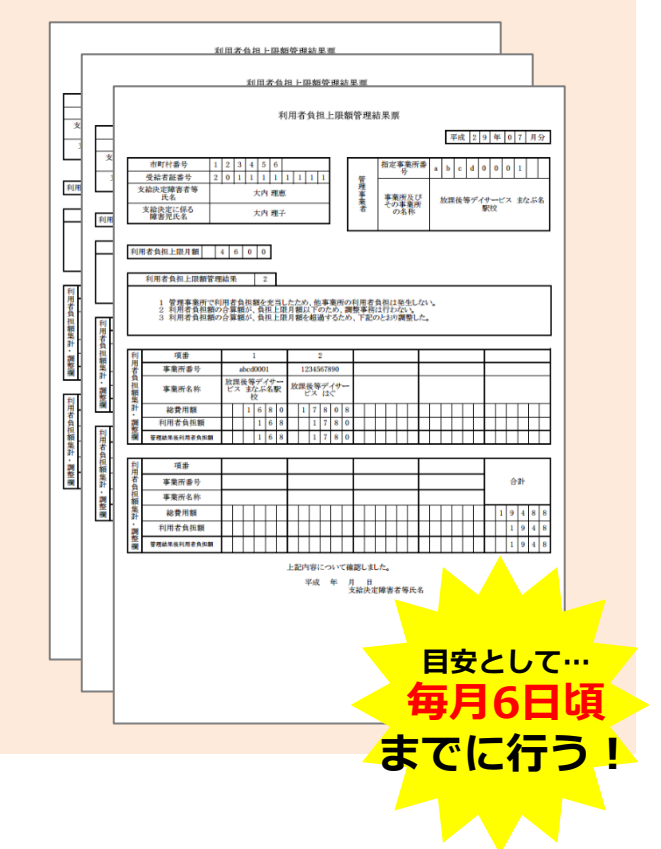

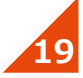

# **03.毎月10日までに行う請求業務**

毎月10日までに行って頂く請求業務の説明です。 上限管理事業者から送られてくる「利用者負担上限額管理結果票」 の情報を入力する方法をご案内します。

> P.21 3-1. 上限額管理結果情報の登録 P.23 3-2. 自治体助成分請求額の登録

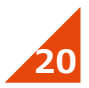

# **3-1. 上限額管理結果情報の登録**

#### **他施設が上限管理事業者の場合、上限管理事業者から「利用者負担上限額管理結果票」が届きます。 届いた「利用者負担上限額管理結果票」を見ながら、 HUGの<上限管理結果情報管理>に登録していきます。**

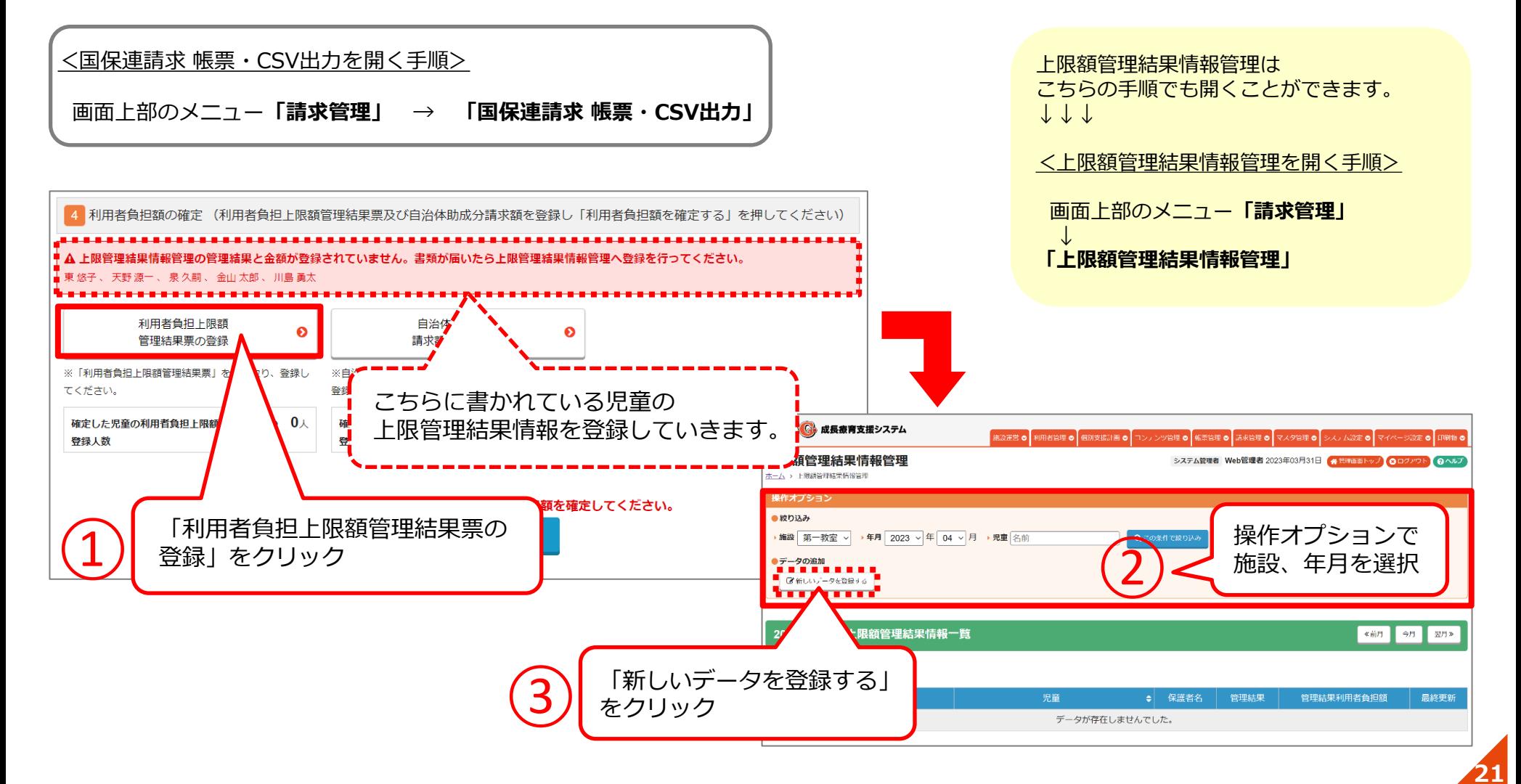

**WEBマニュアル**

### **届いた「利用者負担上限額管理結果票」に書かれている通りにご入力ください。**

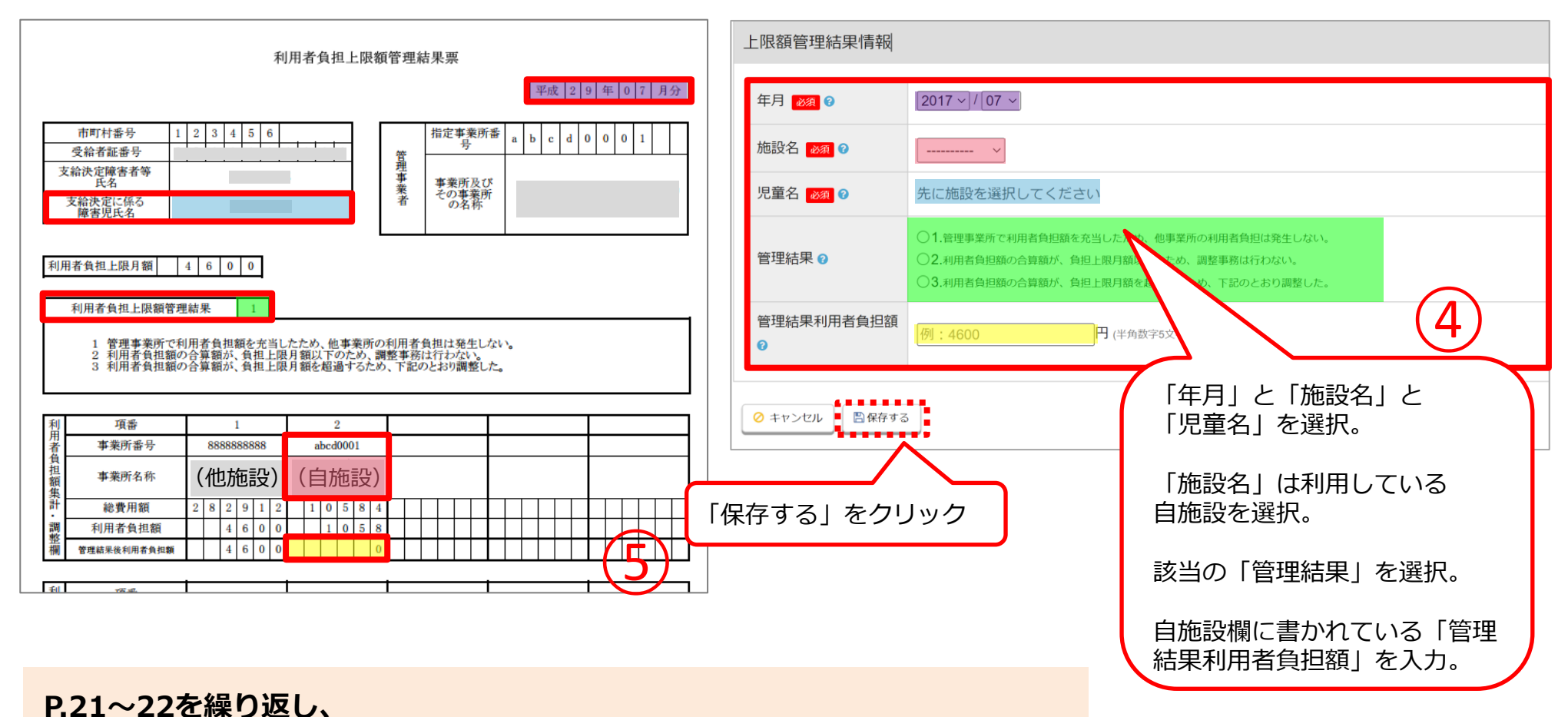

**すべての「利用者負担上限管理結果票」のデータを登録してください。**

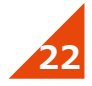

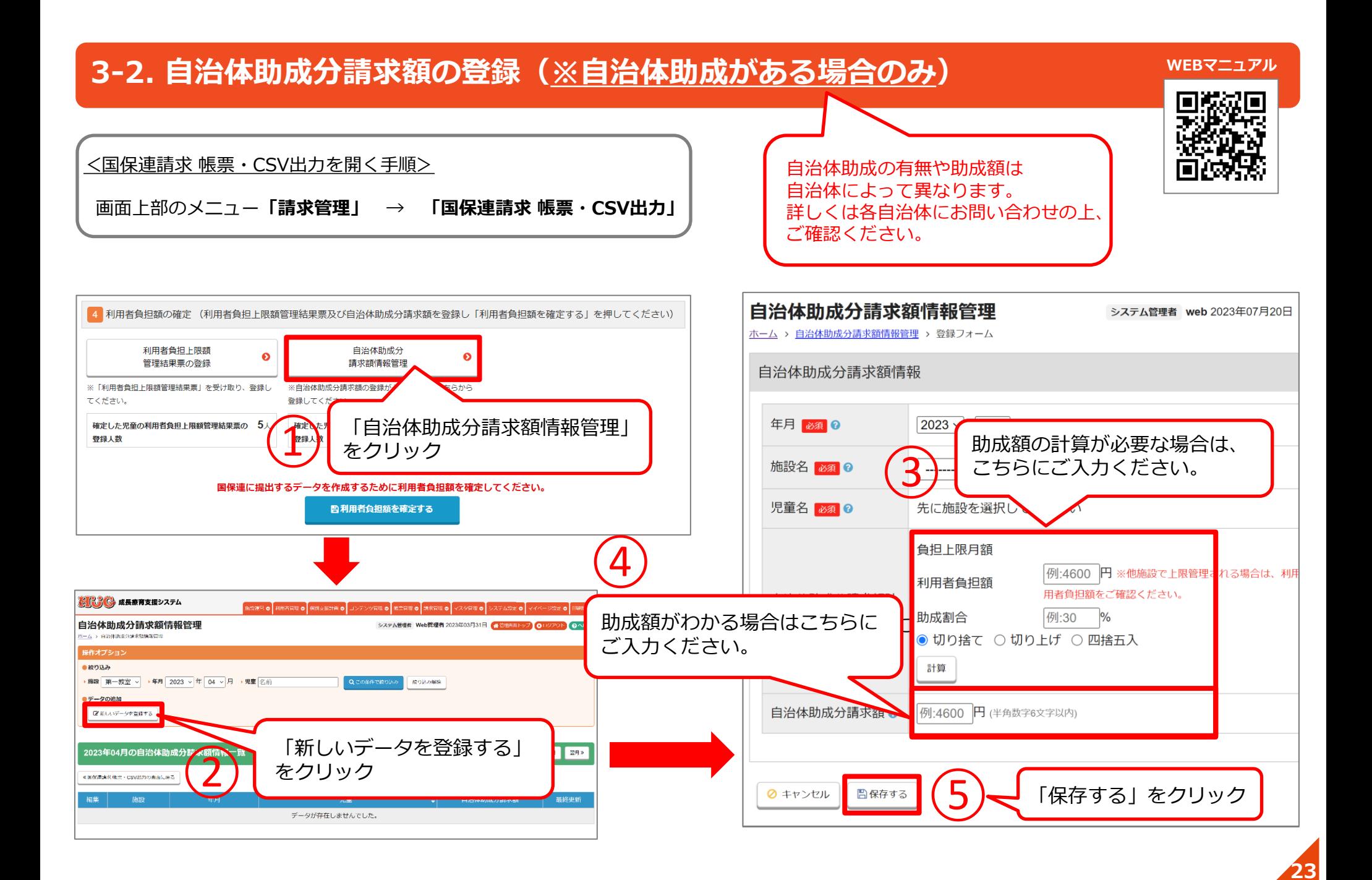

# **04.国保連へのデータ取込み**

HUGから請求データを出力し、「取込送信V2」利用して 国保連へ請求情報を送信する方法の説明です。 よくある取込送信エラーの対処法についても記載しておりますので ぜひご参考ください。

- P.25 4-1. 国保連へ請求データの取込送信を行う
- P.26 4-2. 障害児通所給付費・入所給付費等 請求書・明細書(SE)の情報を入手する

- P.27 4-3. サービス提供実績記録票(SV)の情報を入手する
- P.28 4-4. 利用者負担上限額管理結果票(RK)の情報を入手する
- P.29 4-5. 国保連へ請求データの取込送信を行う
- P.32 取込送信エラーコード(※良くある例)

# **4-1. 国保連へ請求データの取込送信を行う**

**障害児給付費等**

**すべての登録が完了したら、HUGから国保連提出用のデータを出力し、取込送信を行います。**

**国保連へ提出する請求情報は3種類ございます。**

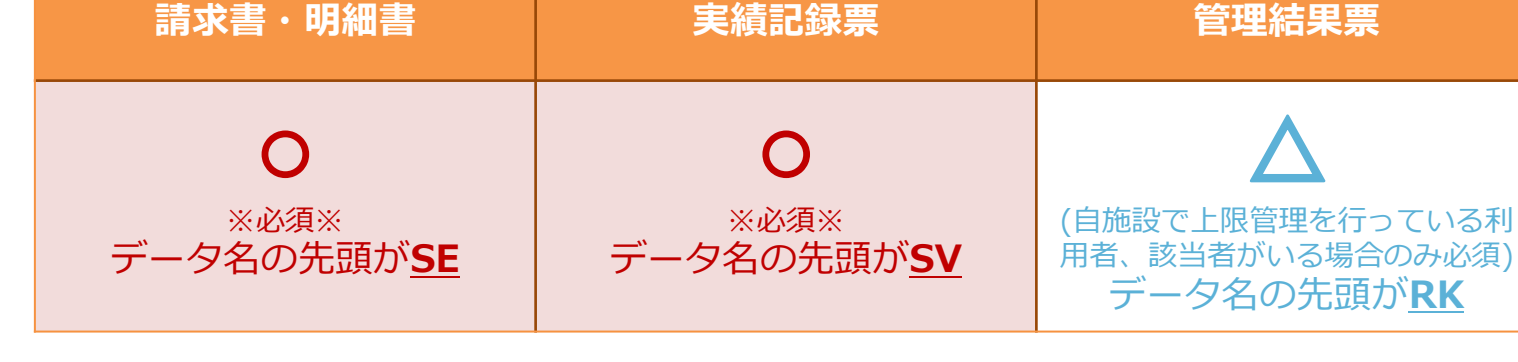

**サービス提供**

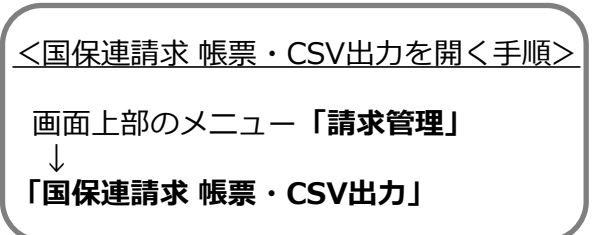

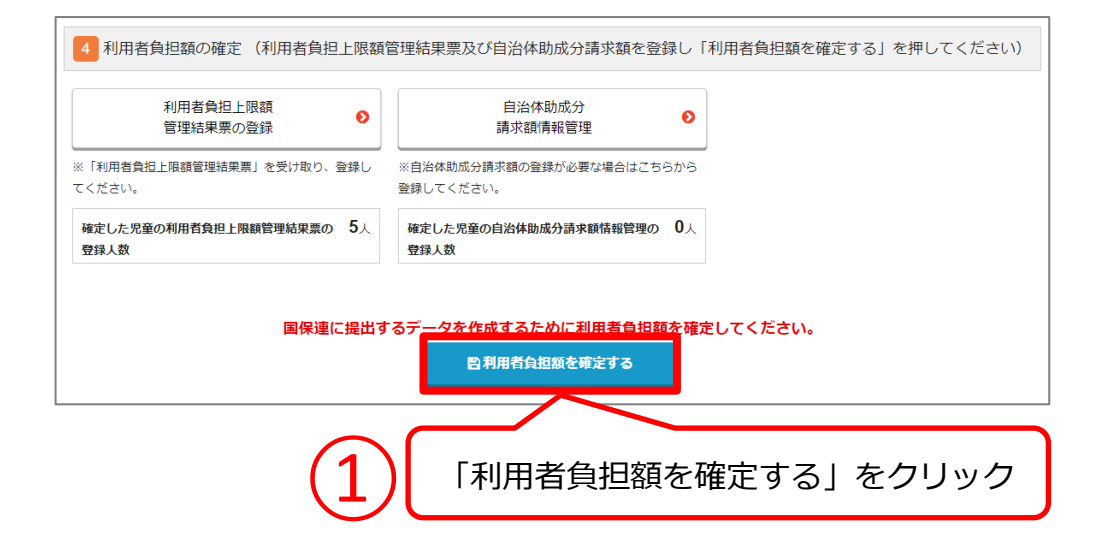

**利用者負担上限額**

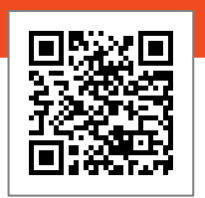

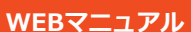

# **4-2. 障害児通所給付費・入所給付費等 請求書・明細書(SE)の情報を入手する**

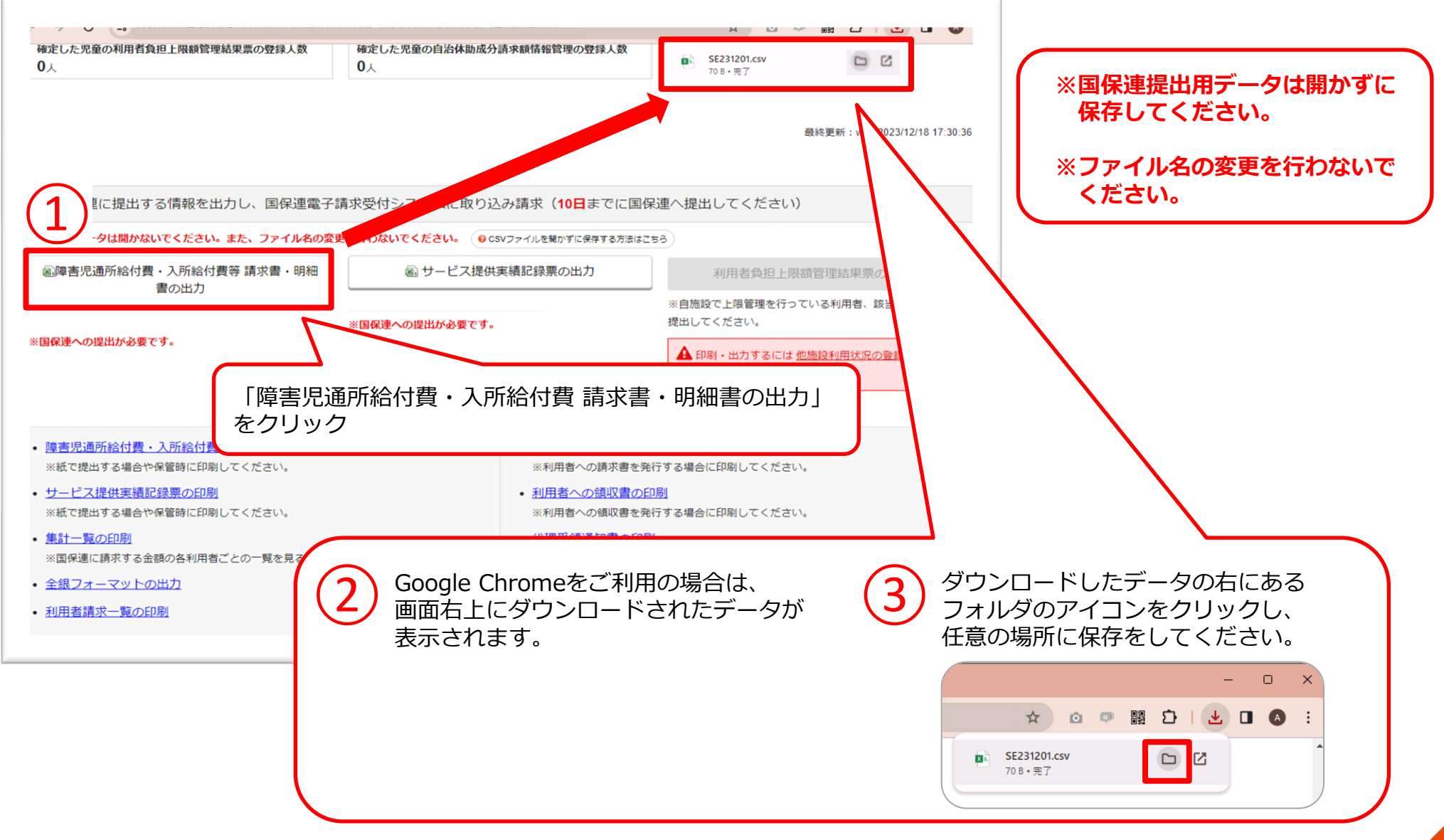

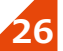

# **4-3. サービス提供実績記録票(SV)の情報を入手する**

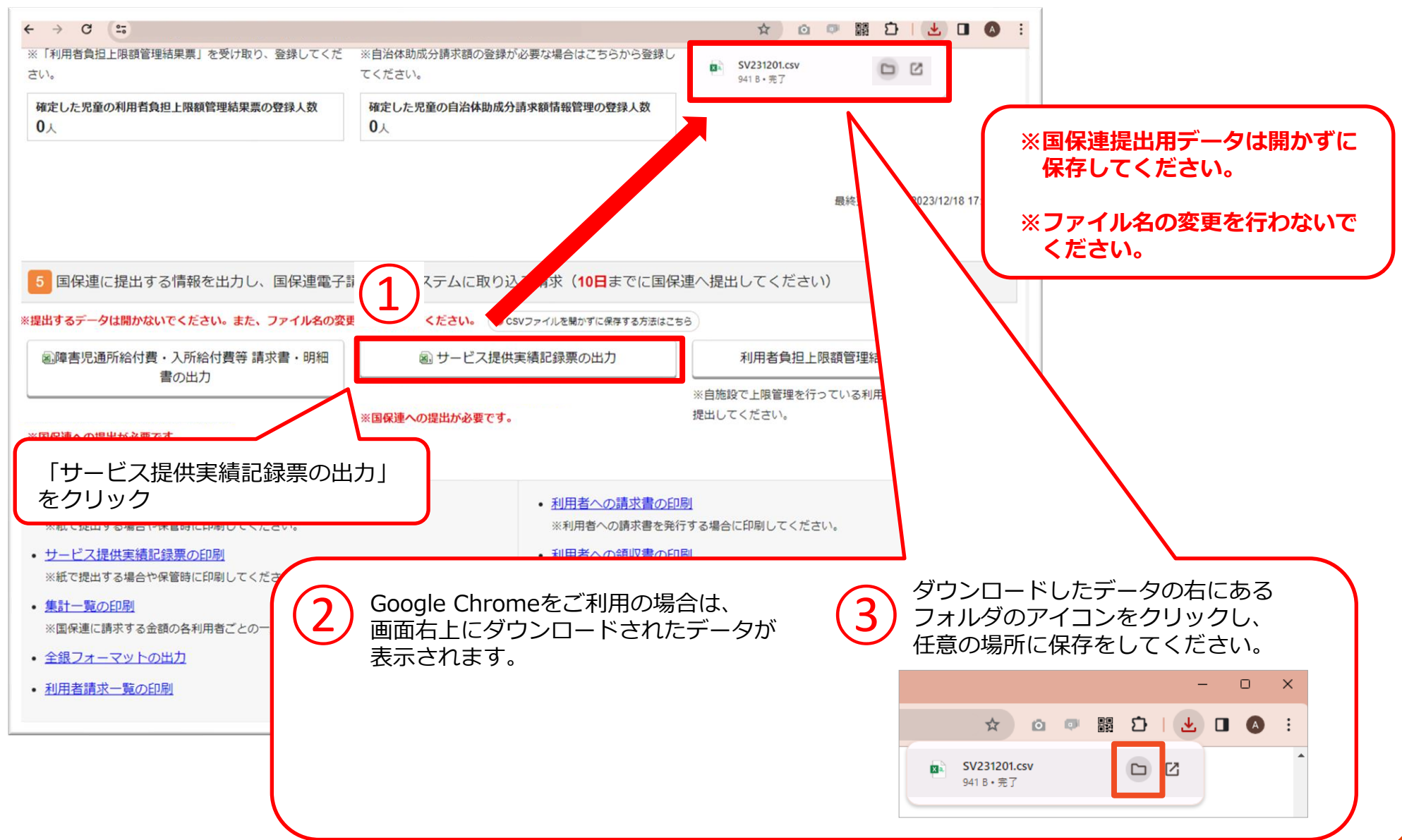

# **4-4. 利用者負担上限額管理結果票(RK)の情報を入手する**

### **※自施設で上限管理を行っている児童がいる場合のみ必須となります。**

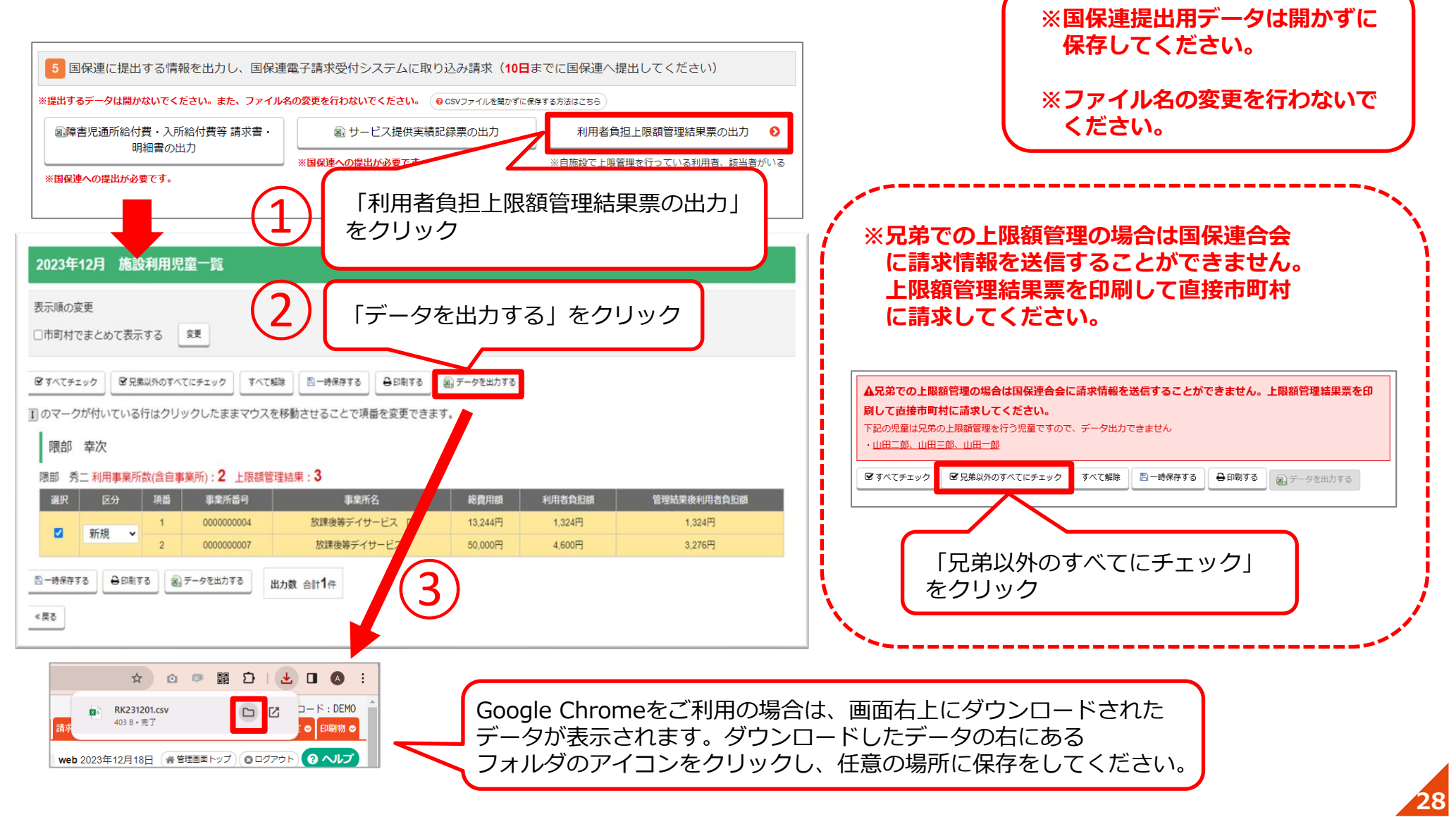

# **4-5. 国保連へ請求データの取込送信を行う**

**WEBマニュアル**

#### **HUGから出力した請求データを「取込送信V2」を介して国保連に送信します。 ここからはHUGではなく「取込送信V2」での操作となります。**

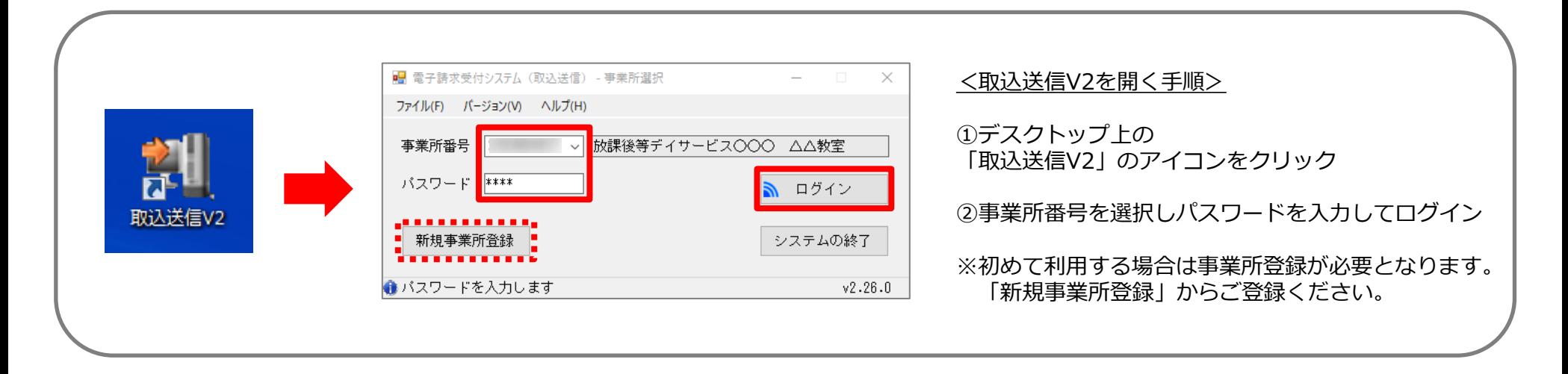

「取込送信V2」をまだダウンロードされていない方は、 **「導入支援ツアー HUGで請求業務を行う前に」**をご参照の上、ご準備をお願い致します。

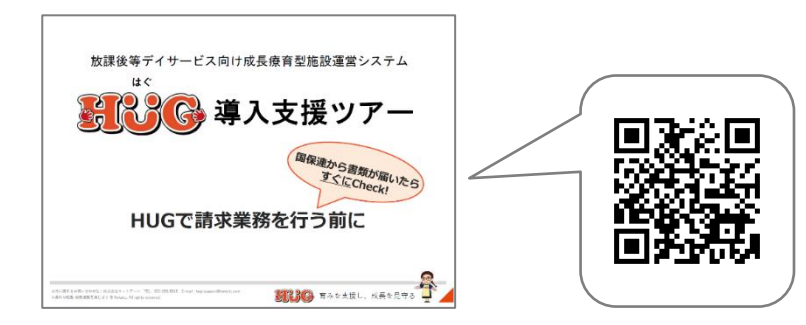

国保連への取込送信は土日祝関係なく 24時間受付となりますのでご安心ください。 (※毎月10日23時59分まで送信可)

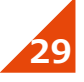

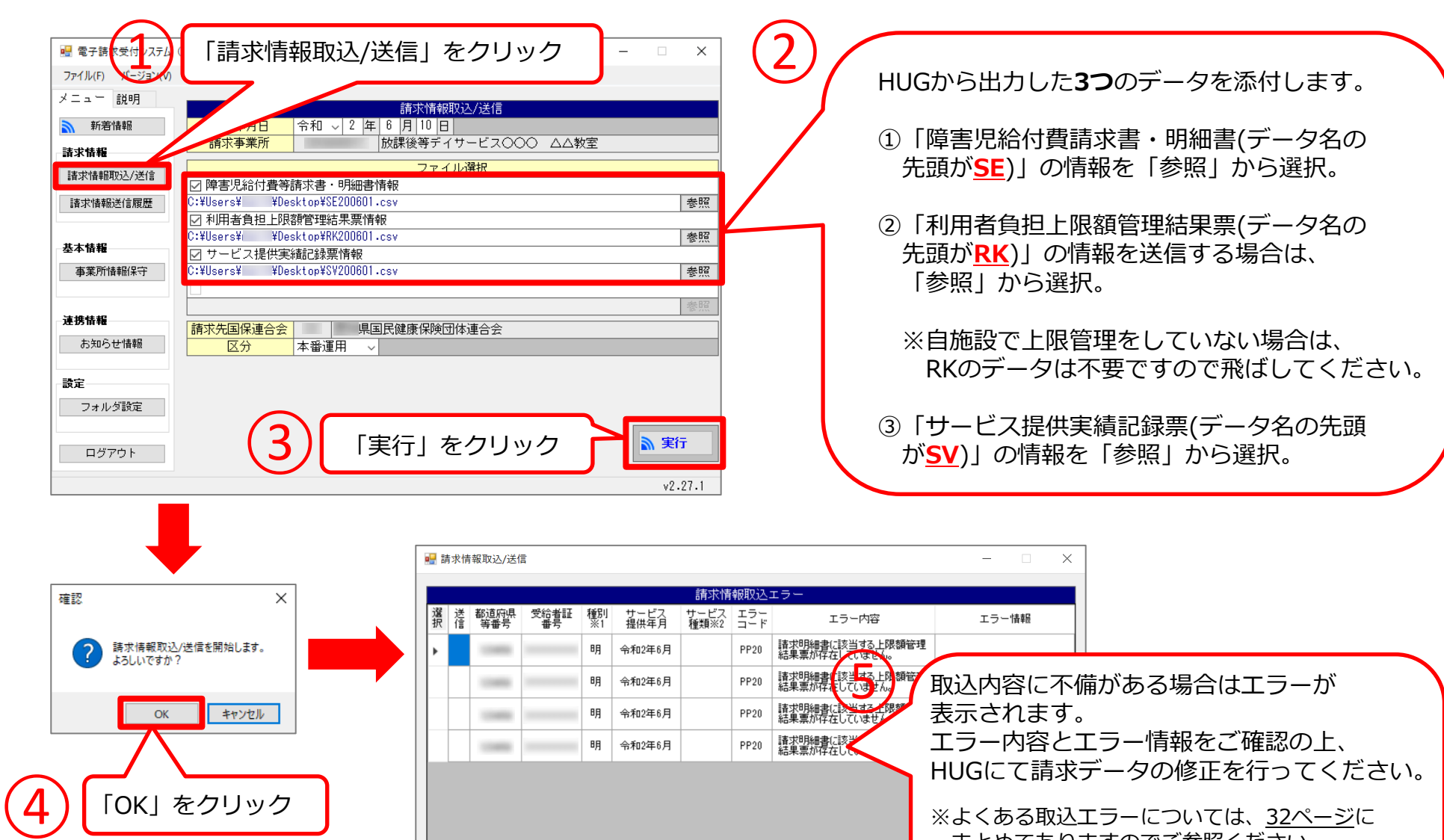

※よくある取込エラーについては、<u>32ページ</u>に まとめてありますのでご参照ください。 ※修正方法がわからない場合は、こちらの画面を ※1 種別 : 請灬請求書、明灬請求明細書、計灬障害児相談支援給付費請求書、サ灬サービス排<br>- 利灬利用者負担上限額管理結果票 印刷して弊社サポートまでご連絡ください。 ※2 サービス種類 : 種別がサービス提供実績記録票の場合、 様式種別番号の先頭2桁を表示します。 エラー内容保存 るそのまま送信 印刷 閉じる エラー詳細表示

 $v2.27.1$ 

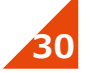

#### **4-5. 国保連へ請求データの取込送信を行う (※前ページ続き)**

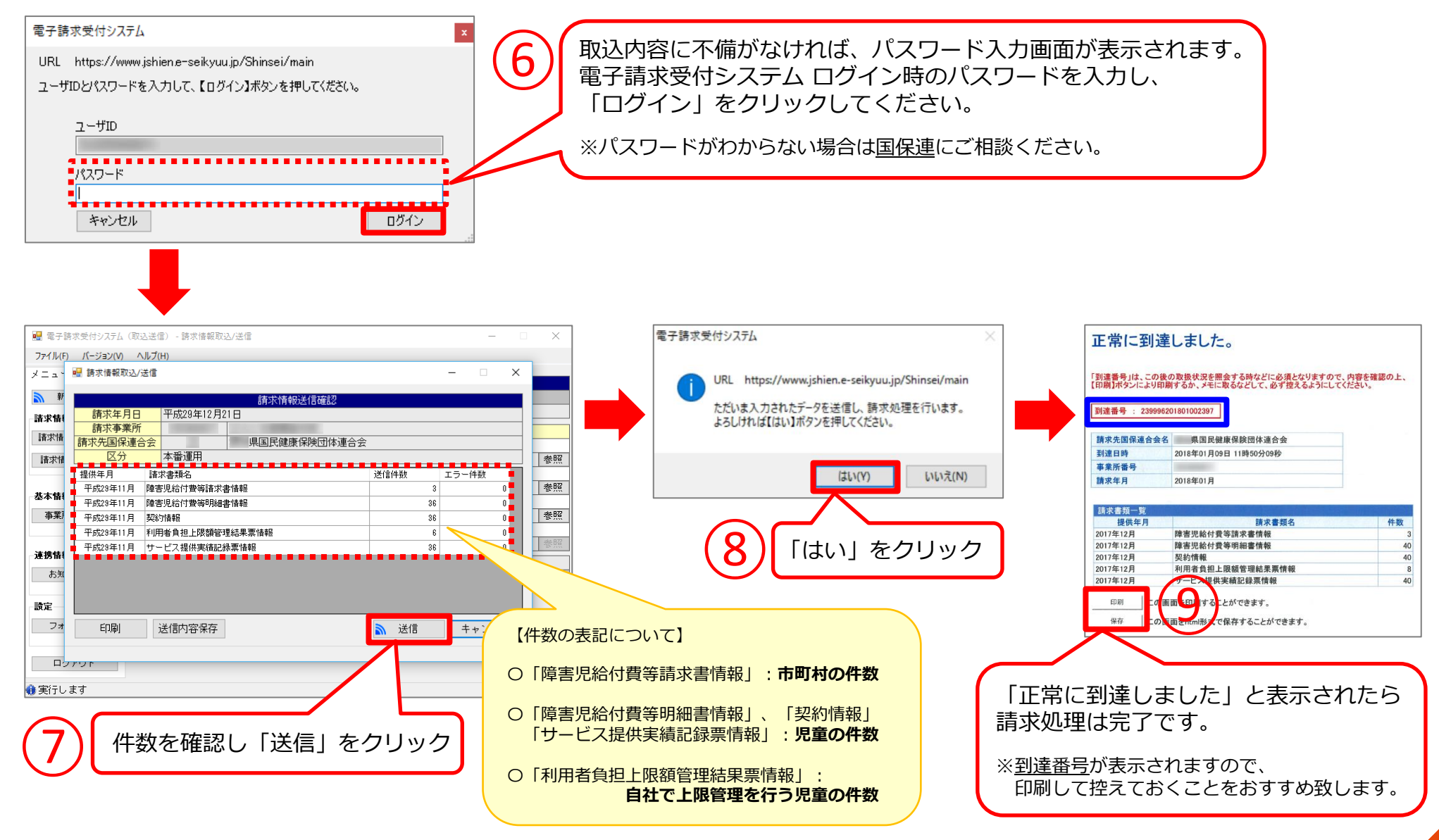

# **取込送信エラーコード(※良くある例)**

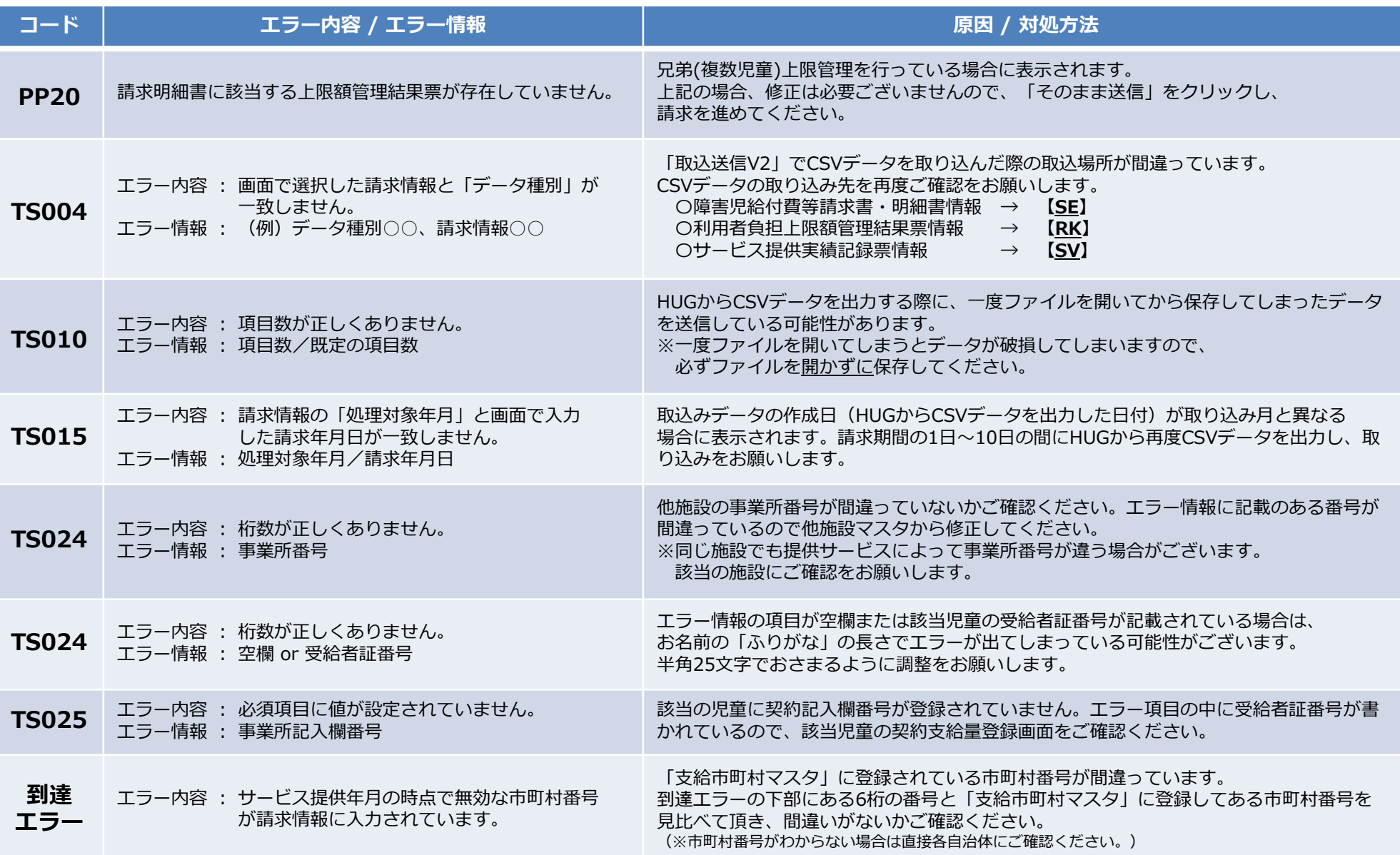

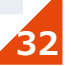

# **05.請求データ送信後の対応**

国保連へ請求データを送信した後の対応についての説明です。 HUGから各種帳票を出力したい、請求データを取下げたいなど、 請求業務がひと段落ついた際に必要になってくる部分をまとめ ましたので、ぜひご参考ください。

- P.34 HUGから各種帳票類を出力する方法
- P.35 国保連へ送信した請求データの取下げ方法
- P.36 国保連からの通知書類の取得方法
- P.37 取込送信V2に関する問い合わせについて

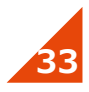

## **HUGから各種帳票類を出力する方法**

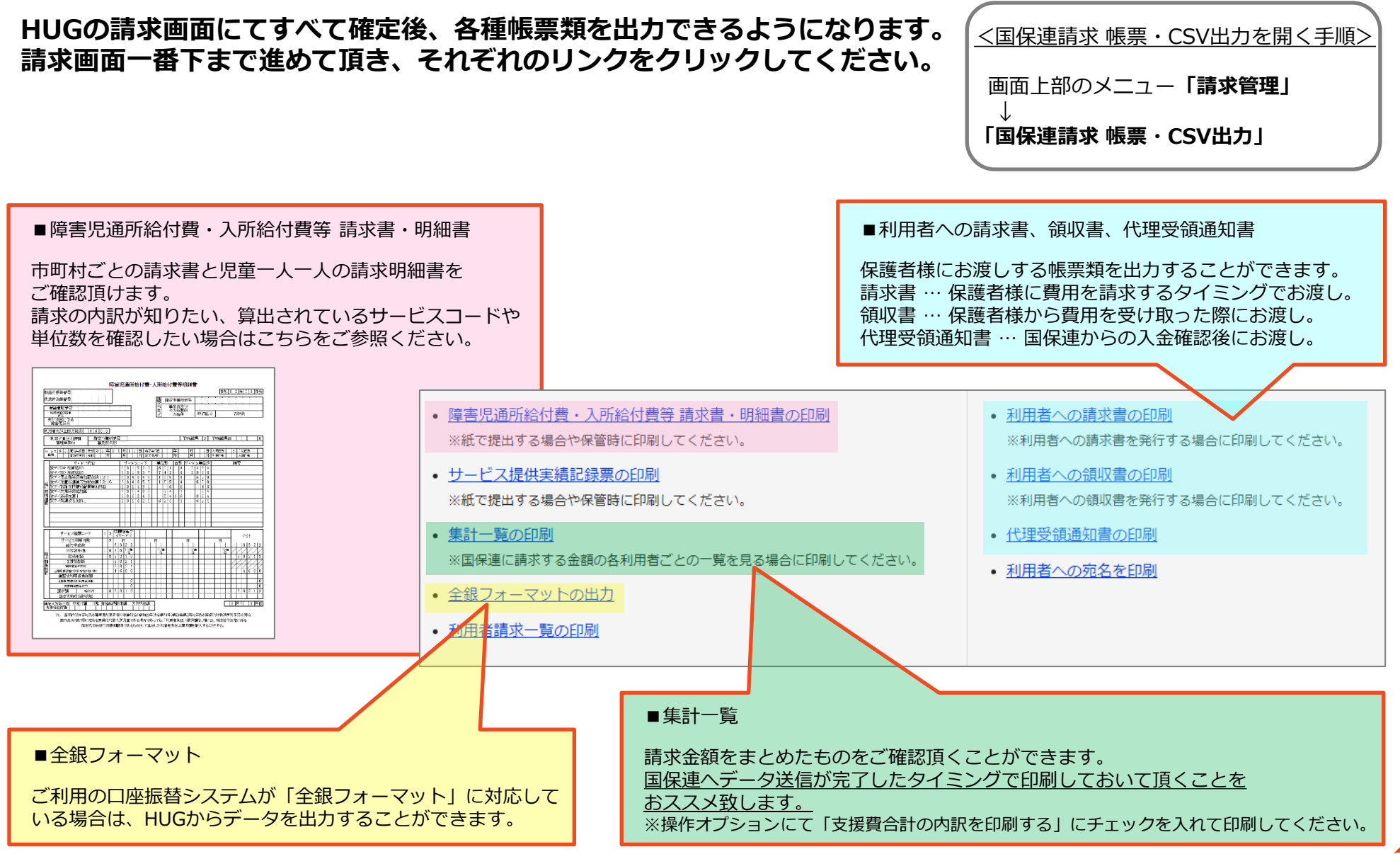

# **国保連へ送信した請求データの取下げ方法**

#### **国保連に送信した請求データを取下げる方法です。 毎月1日~10日の請求期間内であれば、「取込送信V2」から何度でも取下げを行うことが可能です。**

(※請求期間外に取下げる場合は国保連または各自治体にご相談ください。)

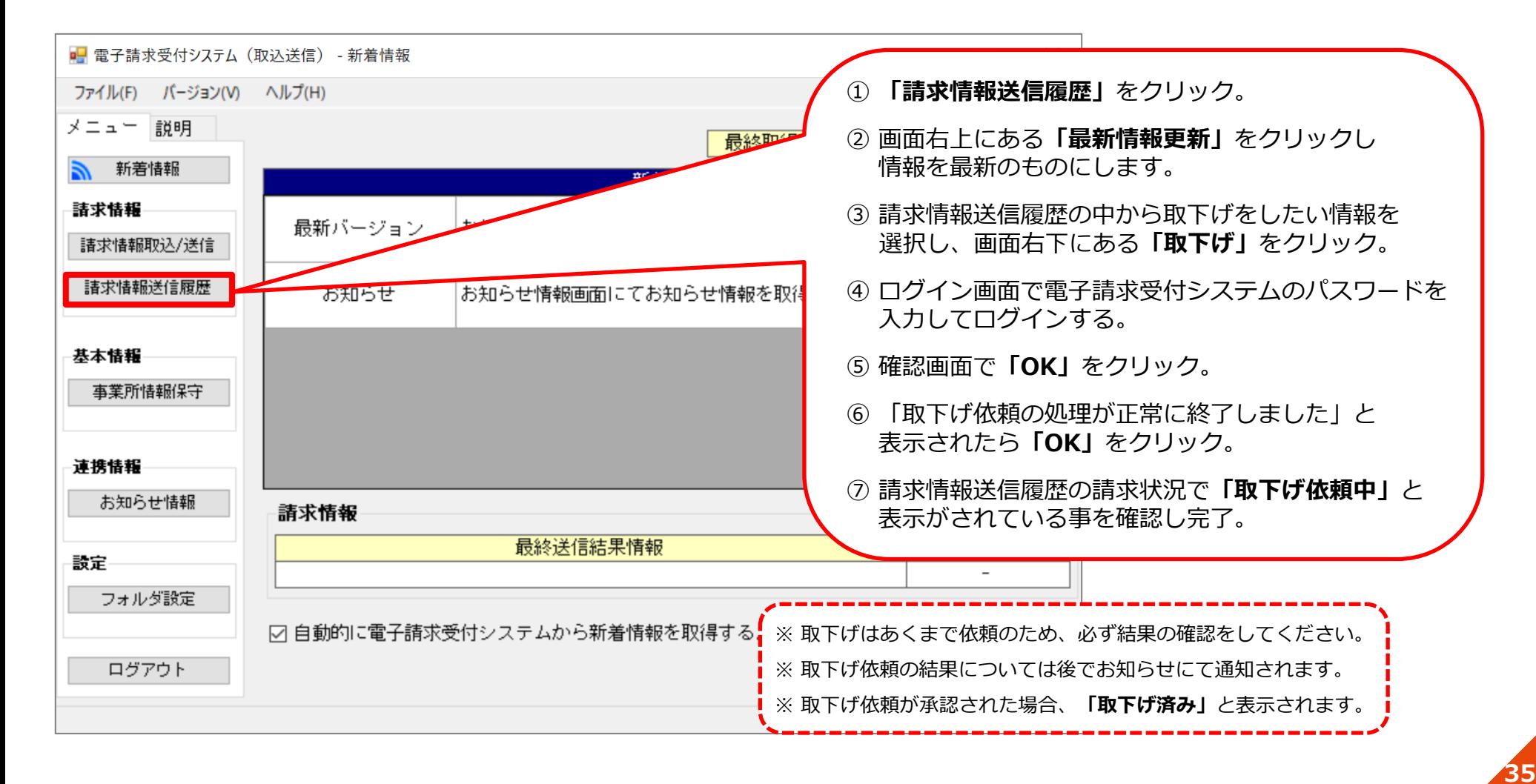

#### **国保連からの通知書類の取得方法です。 「取込送信V2」からご確認頂けますので、必ずご自身でご確認をお願い致します。**

(※取得後3ヶ月で削除されますので、必ず印刷等を行って保管してください。)

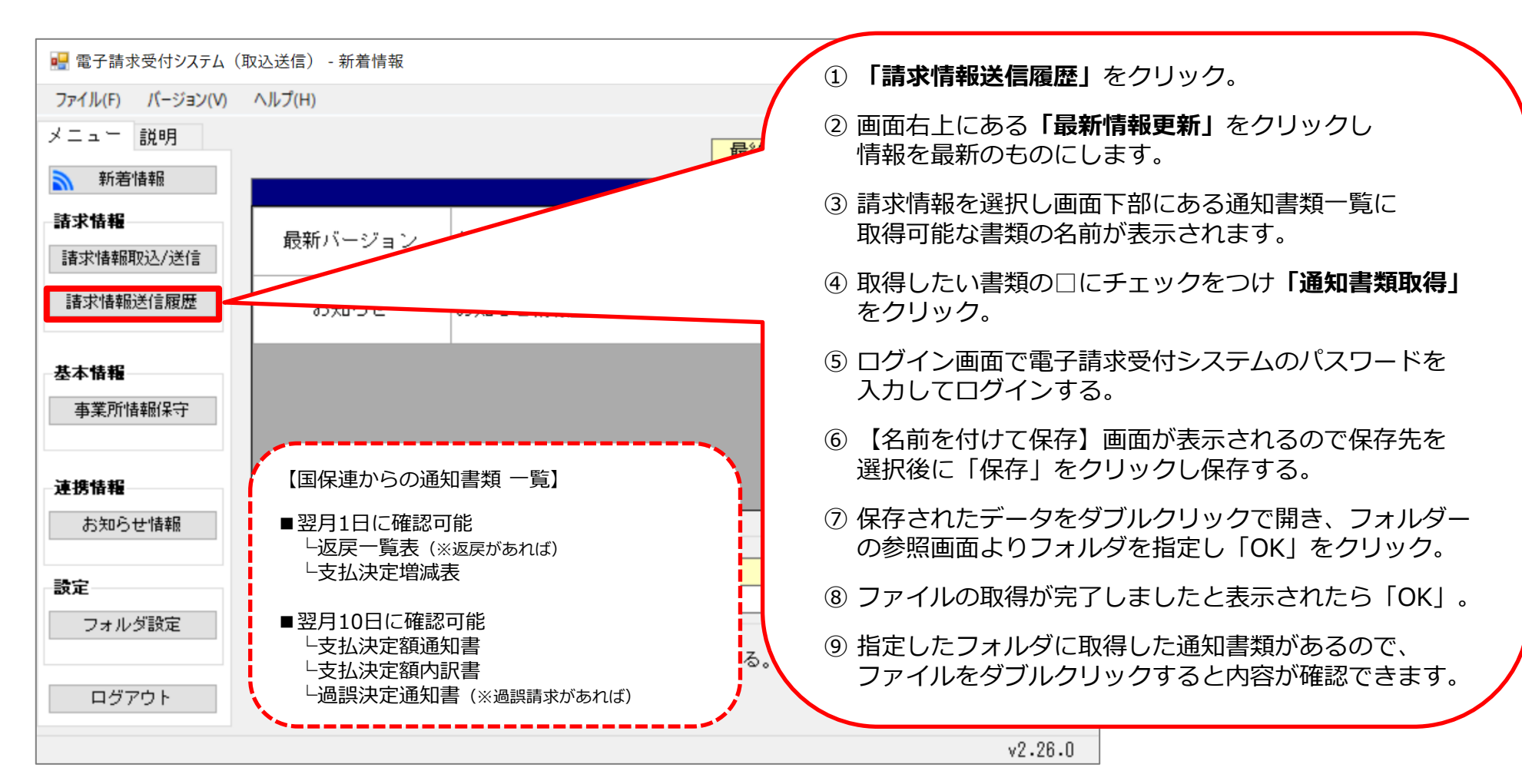

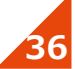

# **取込送信V2に関する問い合わせについて**

#### **「取込送信V2」について何かお困り事がございましたら、障害者総合支援電子請求ヘルプデスク(国保連) にご相談ください。下記の手順で問合せ先を確認することが可能です。**

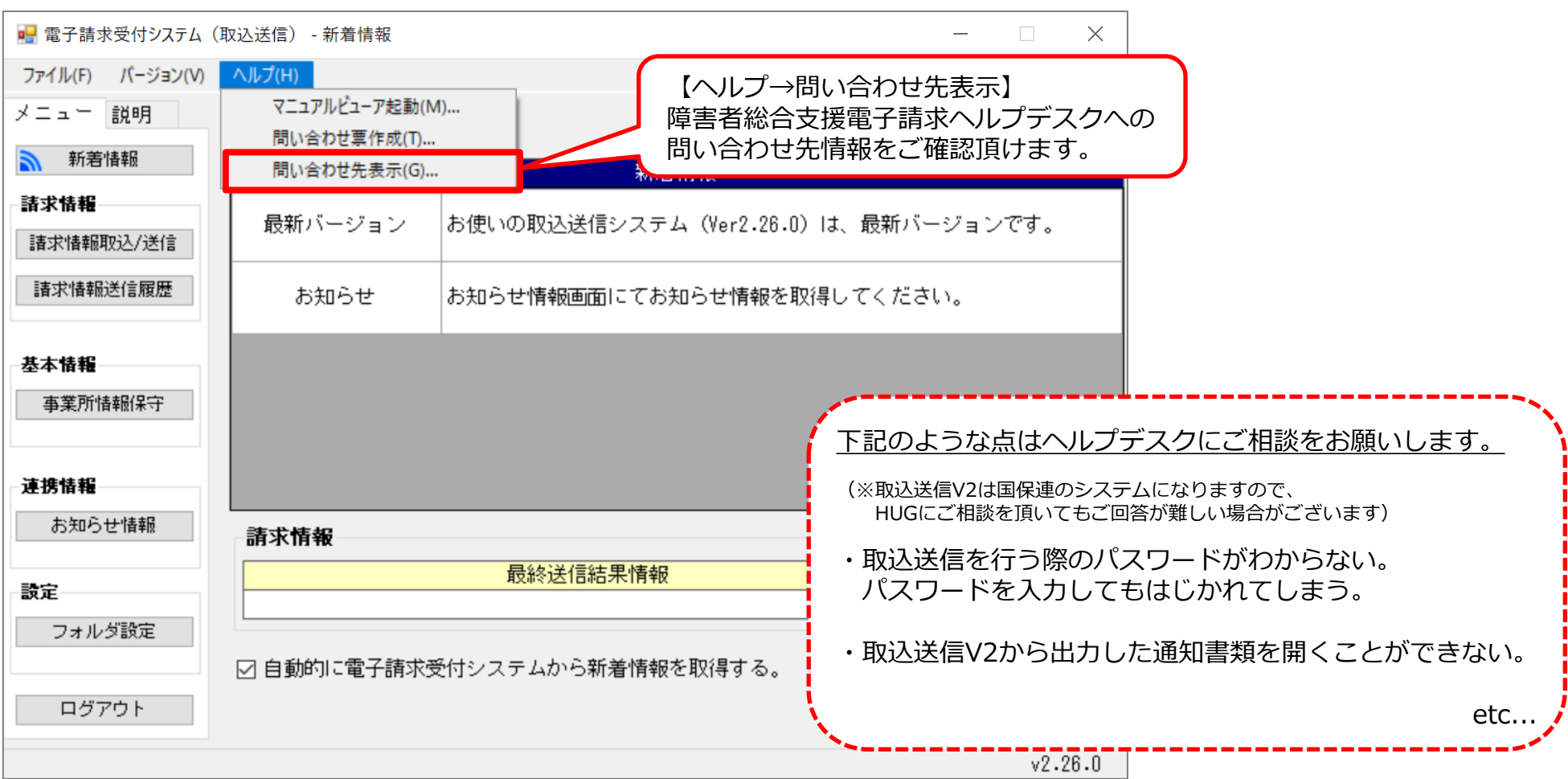

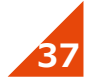

# **06.返戻対応について**

国保連から「返戻」が来た場合の対応方法の説明です。 返戻の確認から請求データの修正、再請求までの流れをご案内します。

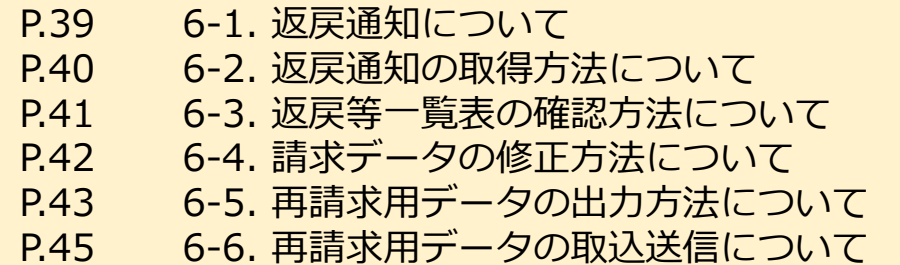

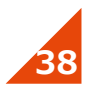

# **6-1. 返戻通知について**

#### **前月分の請求情報に不備があり、請求が通らないものがあった場合、 翌月の第一営業日に「返戻等一覧表」、「支払決定増減表」が通知されます。**

※全ての請求が問題なく通った場合は、これらは通知されません。

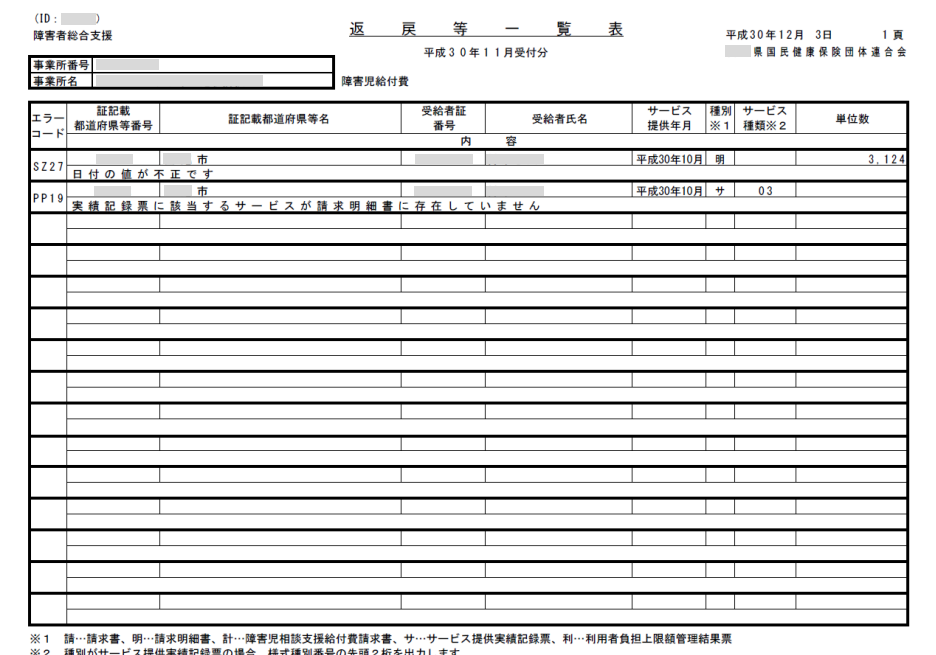

返戻等一覧表には、請求情報の不備が記載されています。 不備部分を修正し、再請求する必要があります。

### ■ 返戻等一覧表 ■ 支払決定増減表

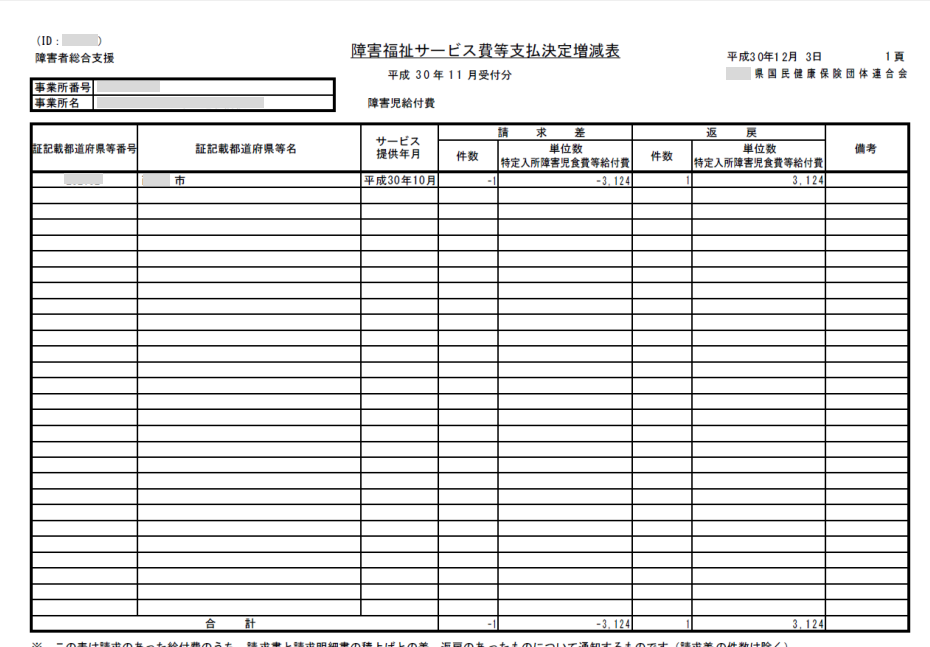

**39**

支払決定増減表には、返戻のためどのくらいの単位の 増減があったのかが記載されています。

## **6-2. 返戻通知の取得方法について**

#### **通知書類は、電子請求受付システムまたは取込送信V2から 取得することができますので、必ずご確認ください。**

※郵送等はされませんので必ずご自身で確認するようにしてください。 ※取得後3ヶ月で削除されますので、必ず印刷等を行って保管してください。

#### ■電子請求受付システムの場合 ■取込送信V2の場合

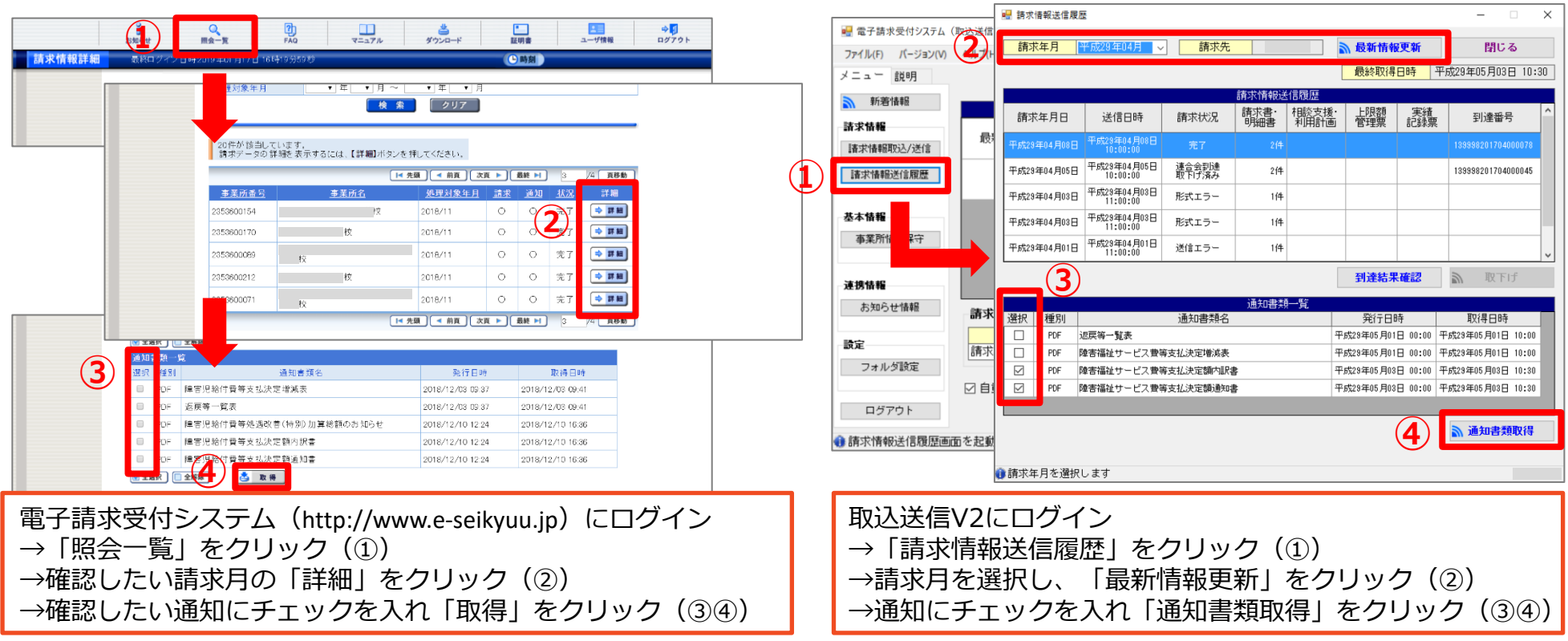

## **6-3. 返戻等一覧表の確認方法について**

#### **返戻等一覧表を見ると、請求情報のどの部分に不備があり、 請求が通らなかったのかがわかります。まずは下記をご確認ください。**

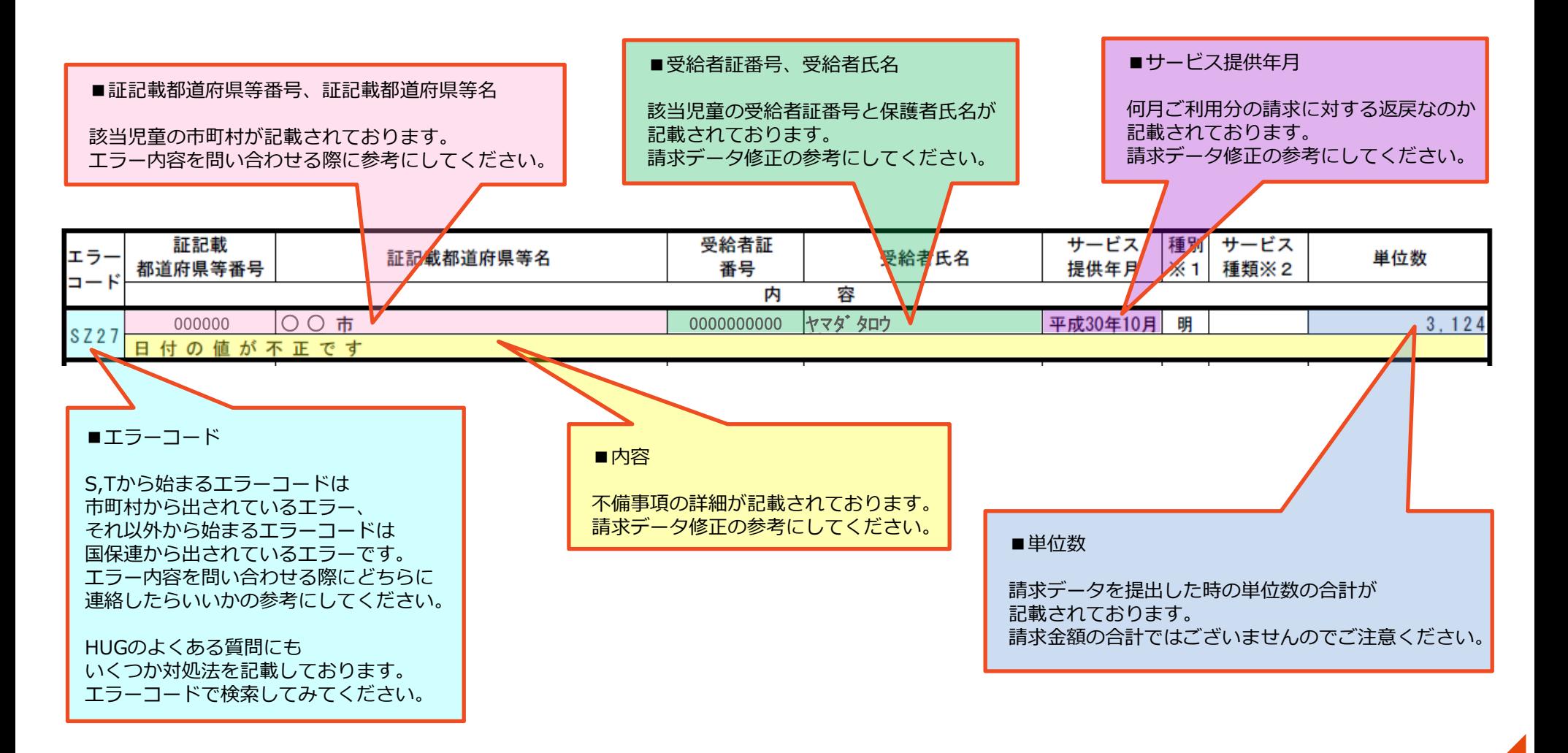

# **6-4. 請求データの修正方法について**

#### **請求データをHUGで修正してください。 修正方法がわからない場合は下記手順にてご確認ください。**

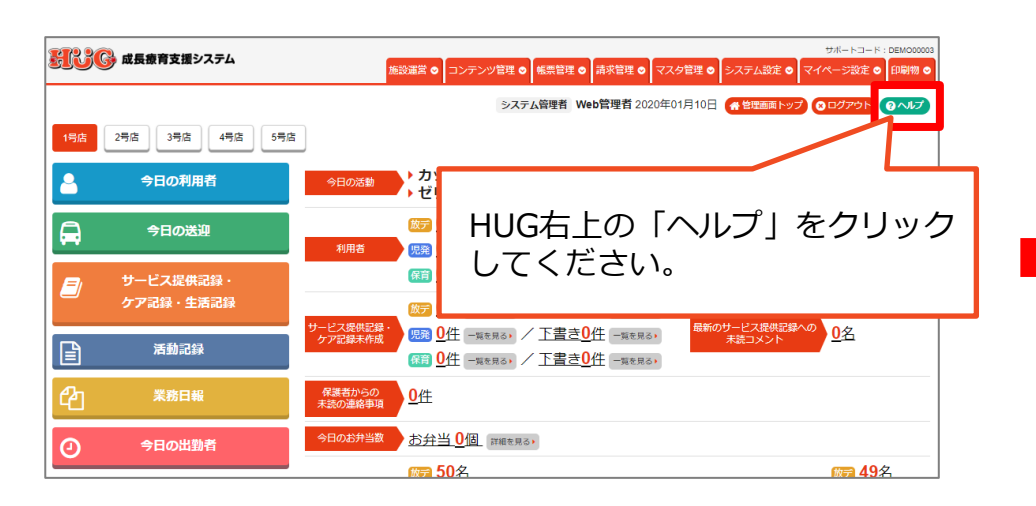

どのように修正すればよいかわからない場合は 下記までご連絡ください。 修正方法をご案内させて頂きます。 お問合せ頂く際に、返戻等一覧表をFAXまたは メールにてお送り頂けるとスムーズです。

TEL:052-265-8915 FAX:052-339-1223 Mail: hug-support@netartz.com

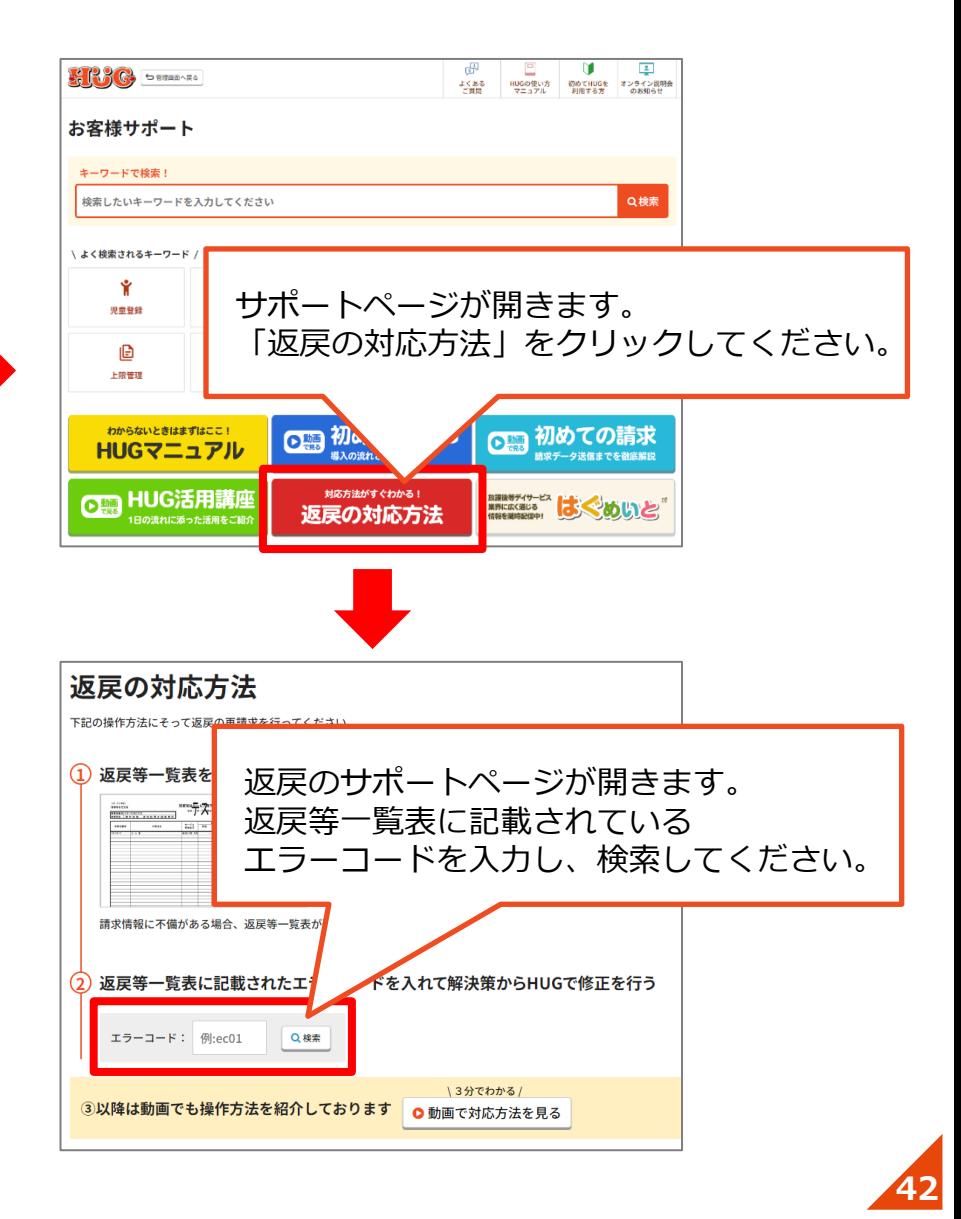

# **6-5. 再請求用データの出力方法について**

#### **請求データの修正が完了したら、再請求用のデータを出力します。 下記の手順に沿って、再請求用データを出力してください。**

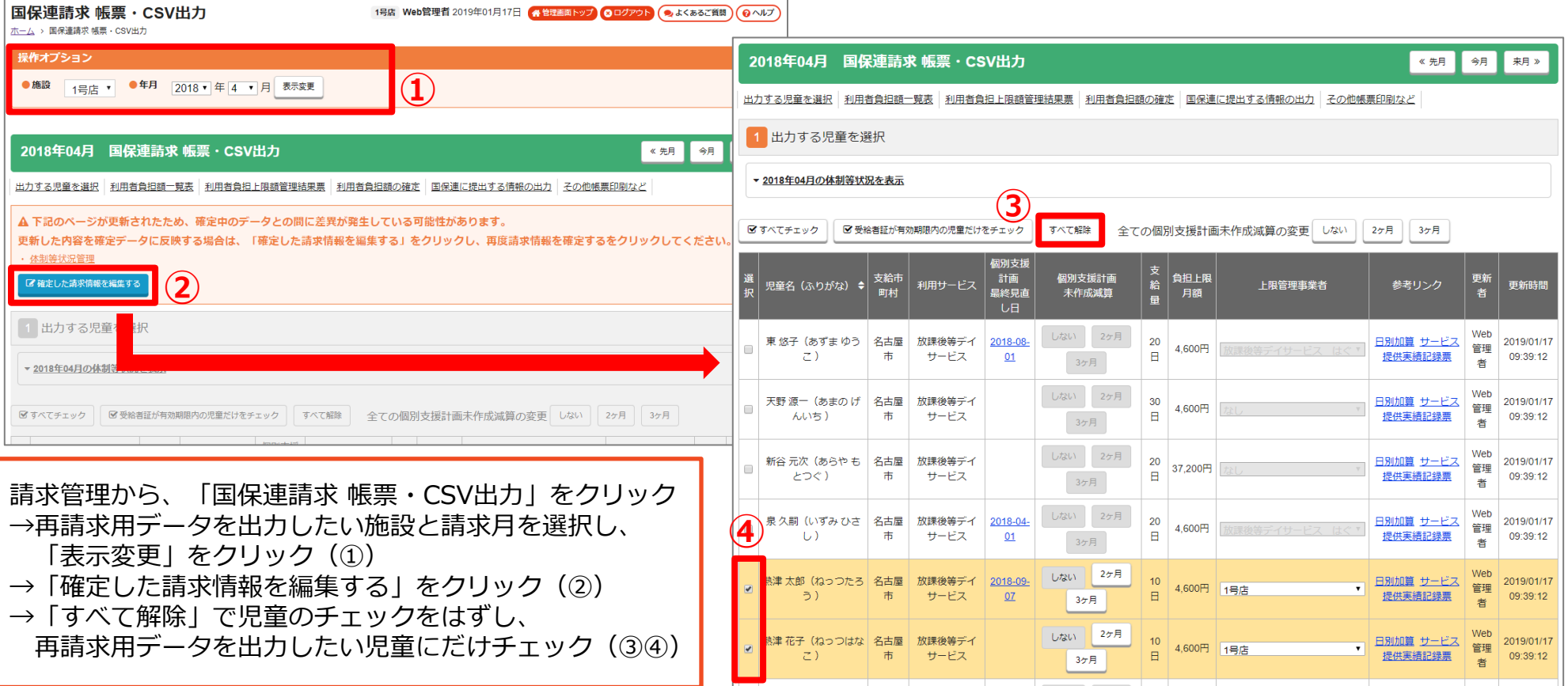

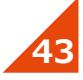

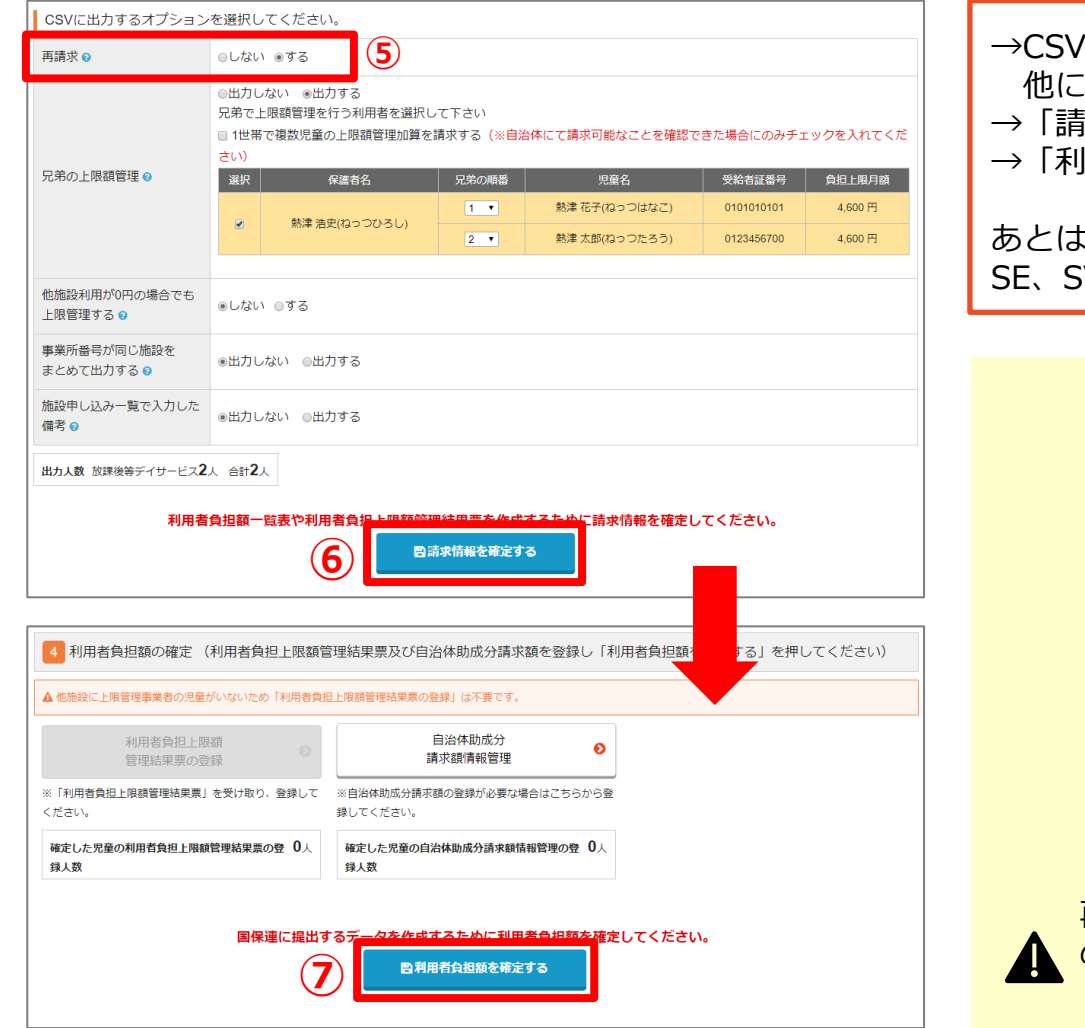

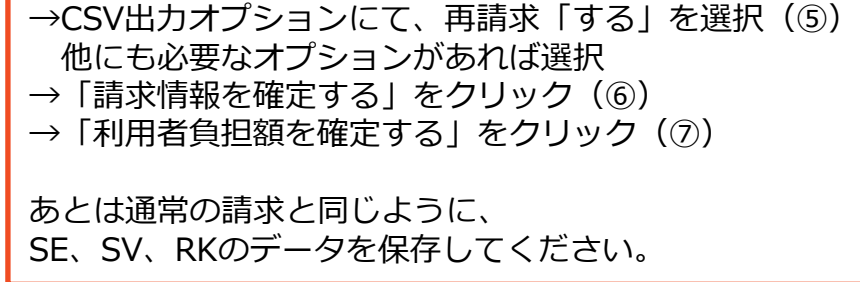

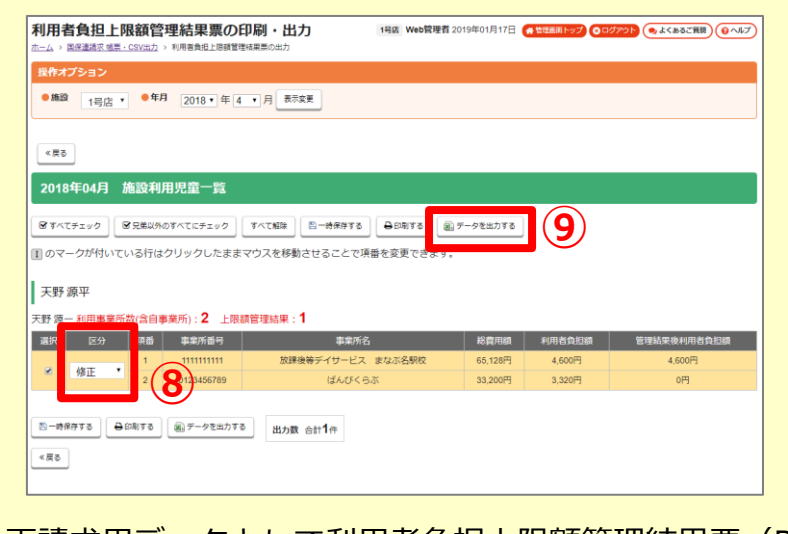

再請求用データとして利用者負担上限額管理結果票(RK) **▲ のデータを出力する際には、必ず区分を「修正」にしてから** 「データを出力する」をクリックしてください! (8) 9)

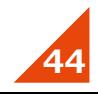

# **6-6. 再請求用データの取込送信について**

#### **再請求用データは通常の請求と同じように、取込送信V2から取込送信を行ってください。**

※正規の請求データとは別に再請求用データは取り込みを行ってください。

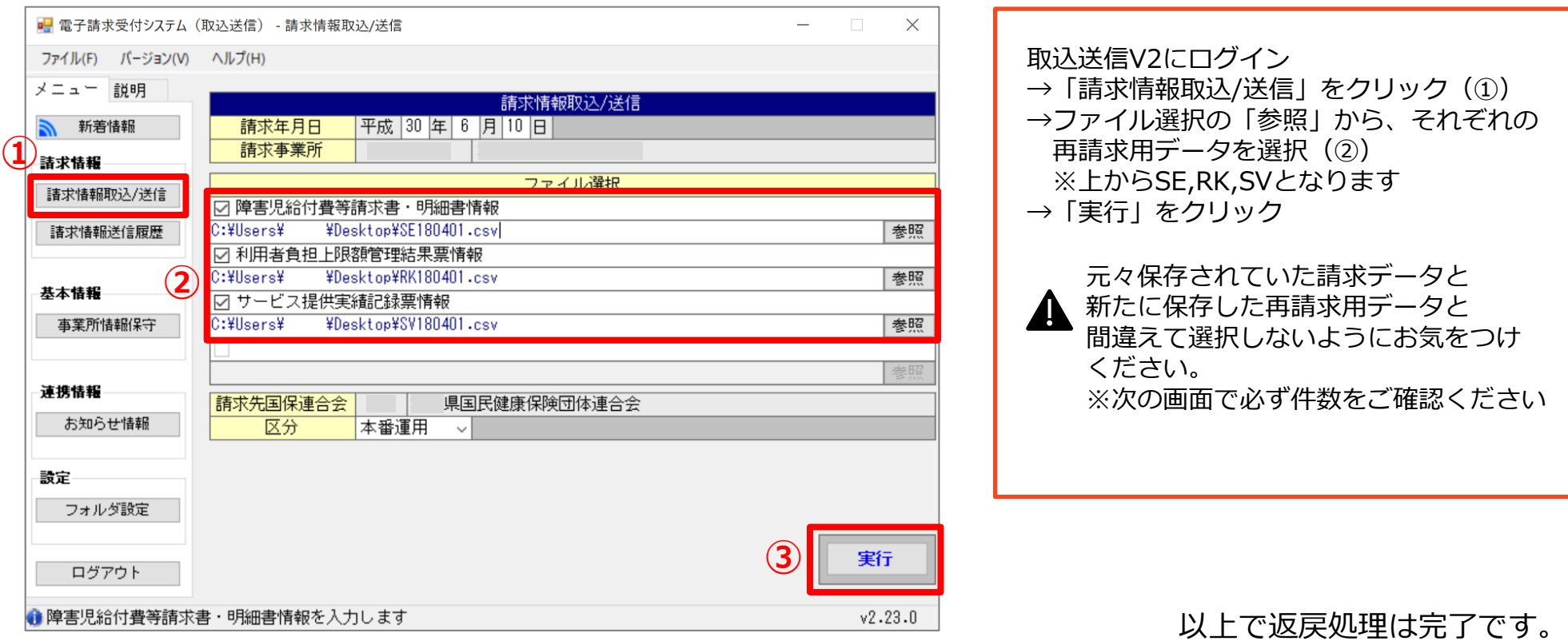

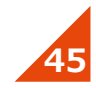

# **お問い合わせ**

**操作方法でご不明な点やお困り事がございましたら、お気軽にご連絡ください!**

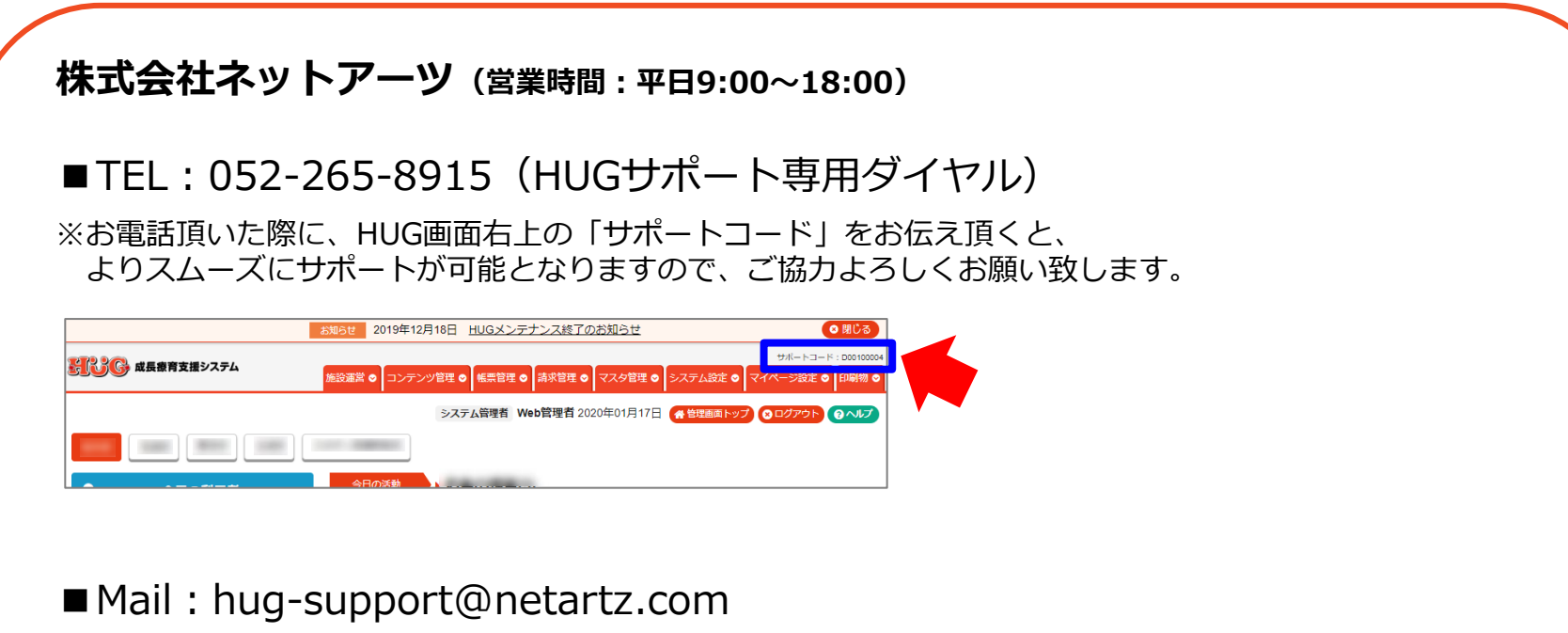

※3営業日以内にご返信させて頂きます。

※本書は予告なく改定される場合がございます。 最新版はこちらをご確認ください。 https://www.hug-srss.com/pdf/support\_print1-2.pdf

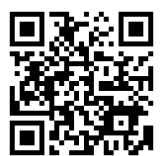

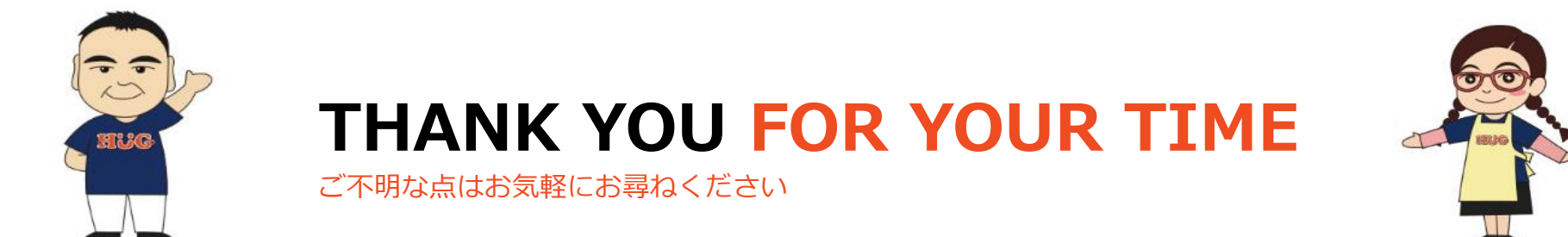